# **Nutzerhandbuch**

# **NT PlanAPP**

# **GuV-Jahresplanung und Reporting in PlanAPP**

**Programmversion 1.7.3**

**Hinweis:**

**Das vorliegende Handbuch beschreibt die Funktionalitäten der Voll-Version inkl. aller Module!** 

**Bei der "Benchmark-Version" handelt es sich um eine vergünstigte Version mit eingeschränktem Funktionsumfang.**

**Stand: 03.03.2024**

#### **INHALTSVERZEICHNIS**

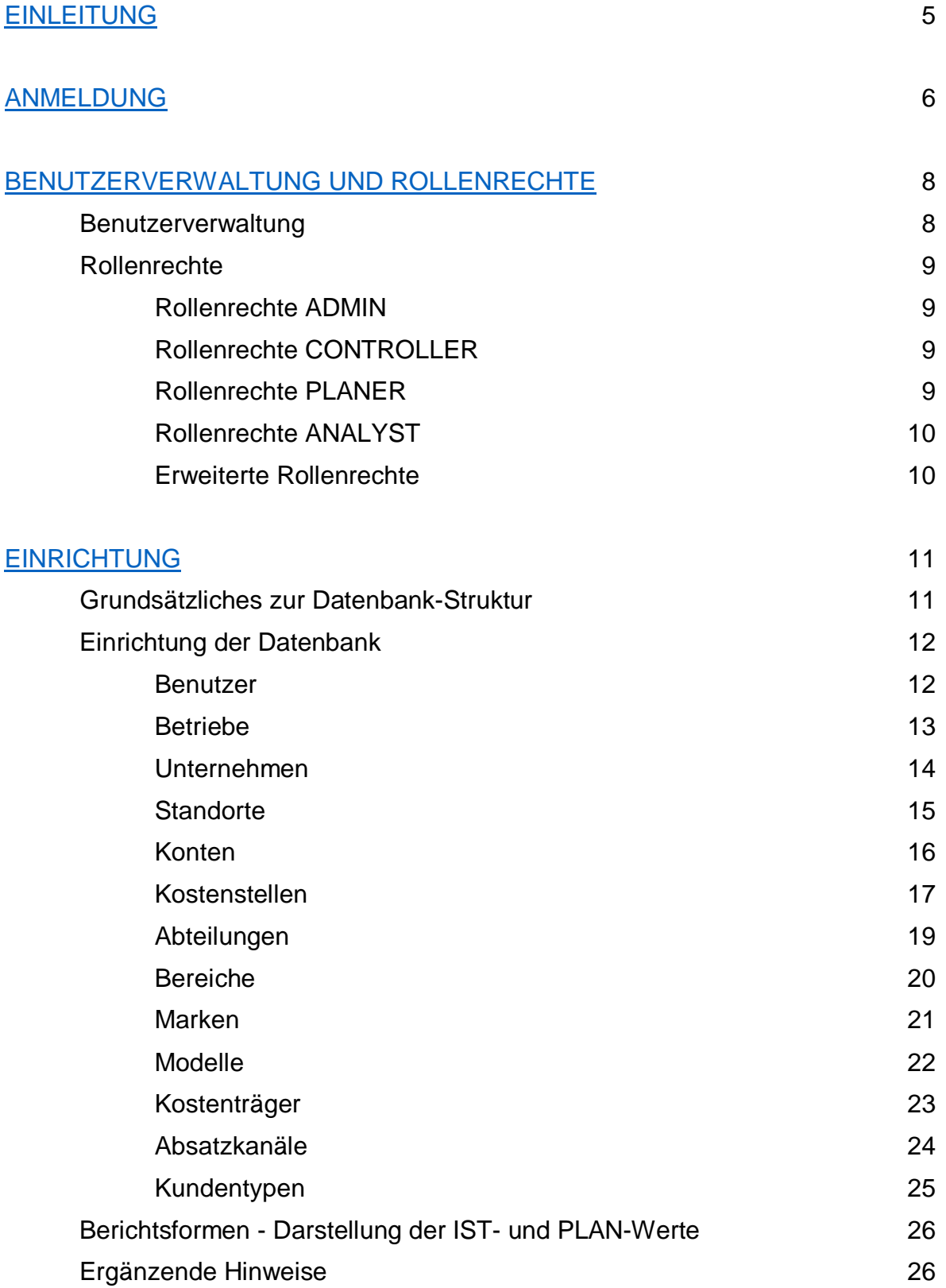

## **N7 PlanAPP** Nutzerhandbuch

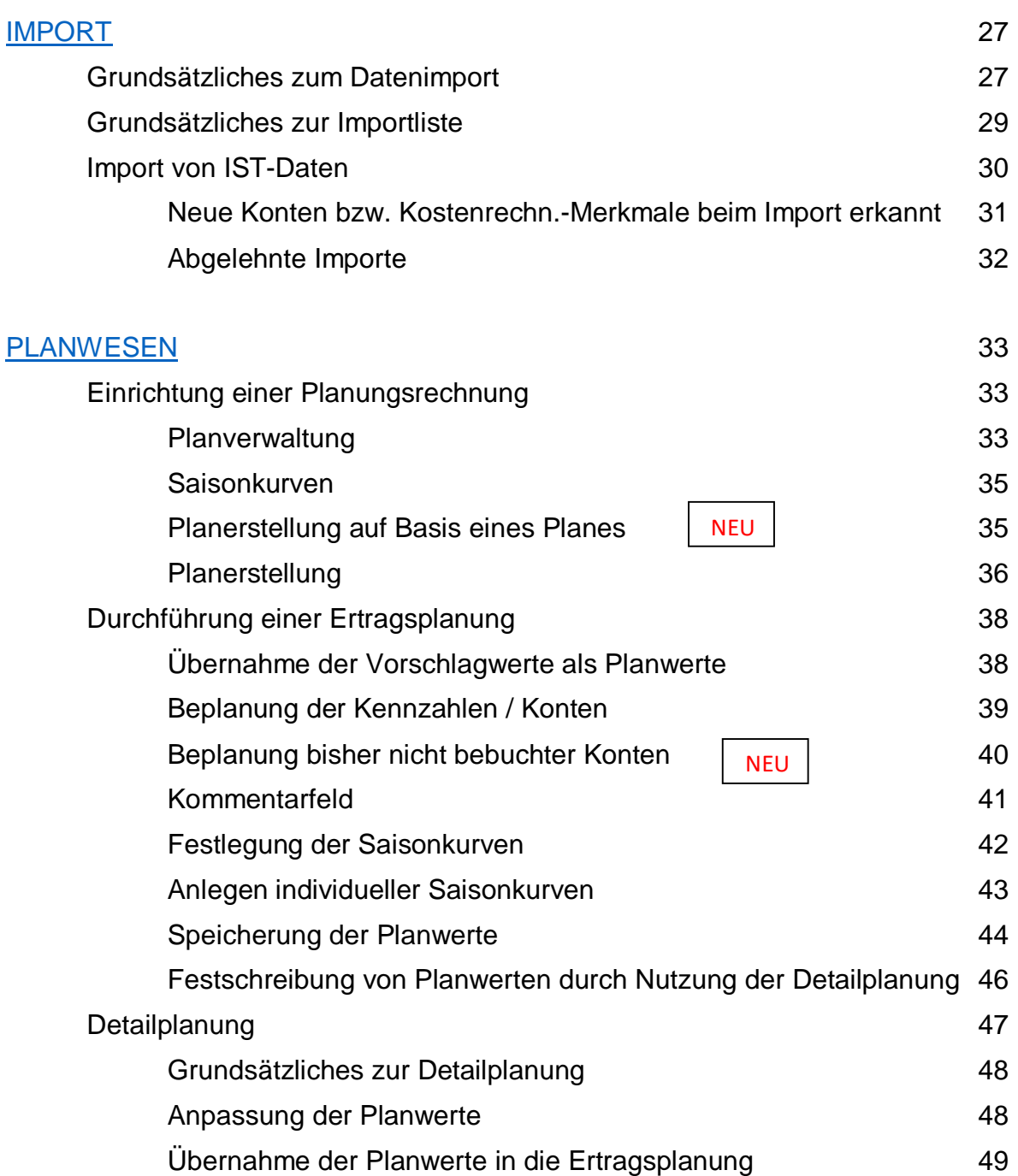

## **NA**<br> **Nutzerhandbuch**

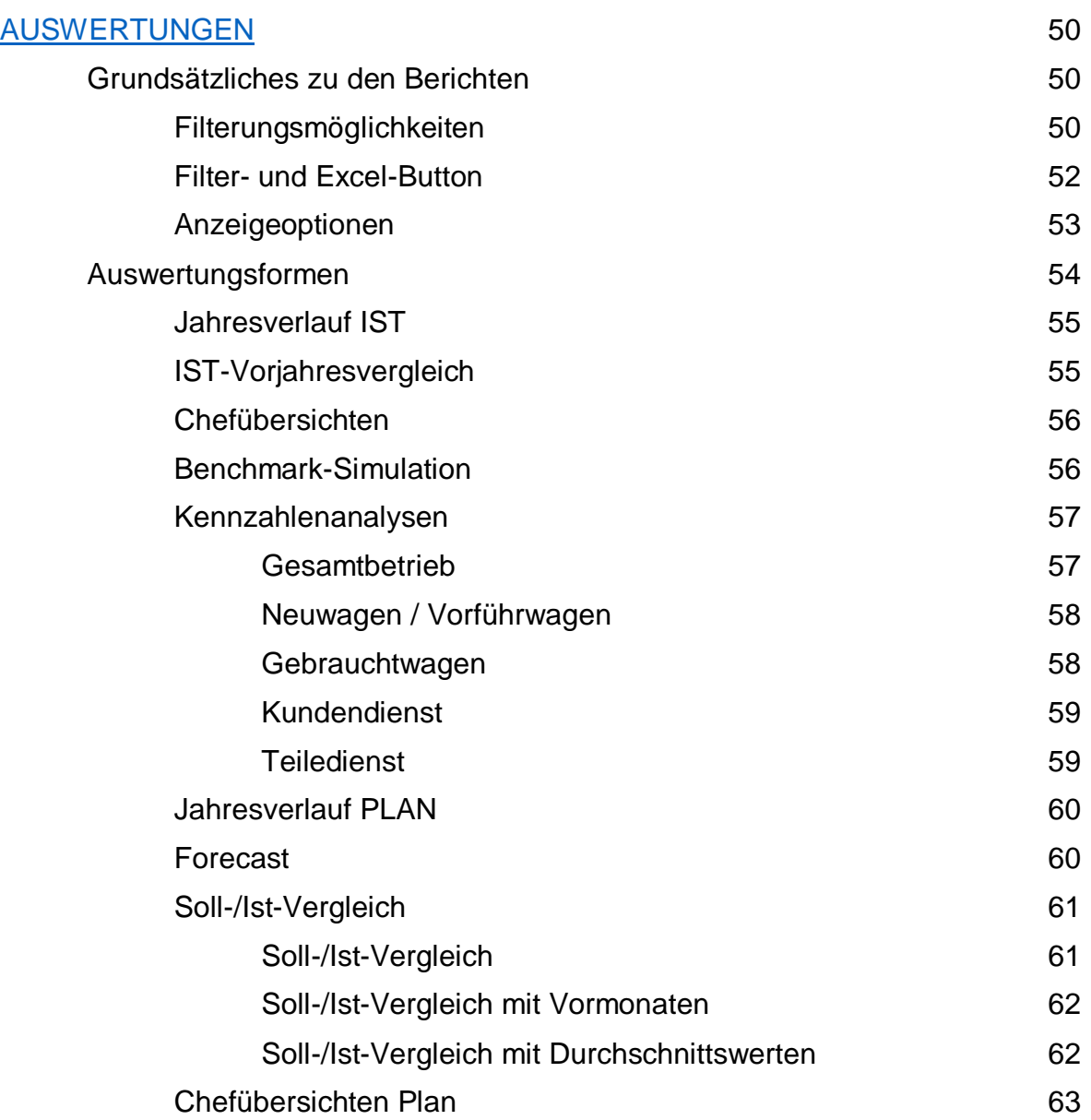

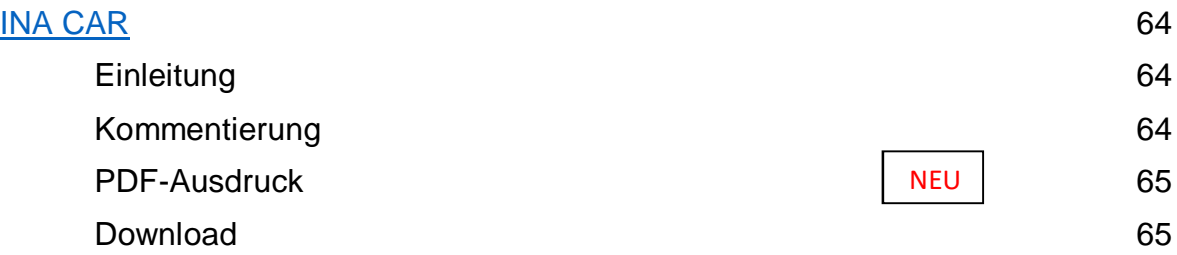

#### KONTAKTDATEN 66

#### **EINLEITUNG**

Sehr geehrter PlanAPP-Nutzer,

mit diesem Nutzerhandbuch möchten wir Sie in die Lage versetzen erfolgreich mit der PlanAPP-Software zu arbeiten.

Dazu sollen Ihnen die grundsätzlichen Funktionen und Auswertungsmöglichkeiten nähergebracht werden. Darüber hinaus soll dieses Handbuch als Nachschlagewerk für die tägliche Arbeit dienen.

Sollten Sie Fragen oder Anregungen haben, zögern Sie nicht uns anzusprechen.

Ihr PlanAPP-Team

PlanAPP GmbH

Imkerstr. 5

### 30916 Isernhagen

Hotline: 0511 – 13 22 350 E-Mail: [info@planapp.de](mailto:info@planapp.de)

#### **ANMELDUNG**

#### Nach Eingabe der PlanAPP-Webadresse erhalten Sie die folgende Anmeldemaske:

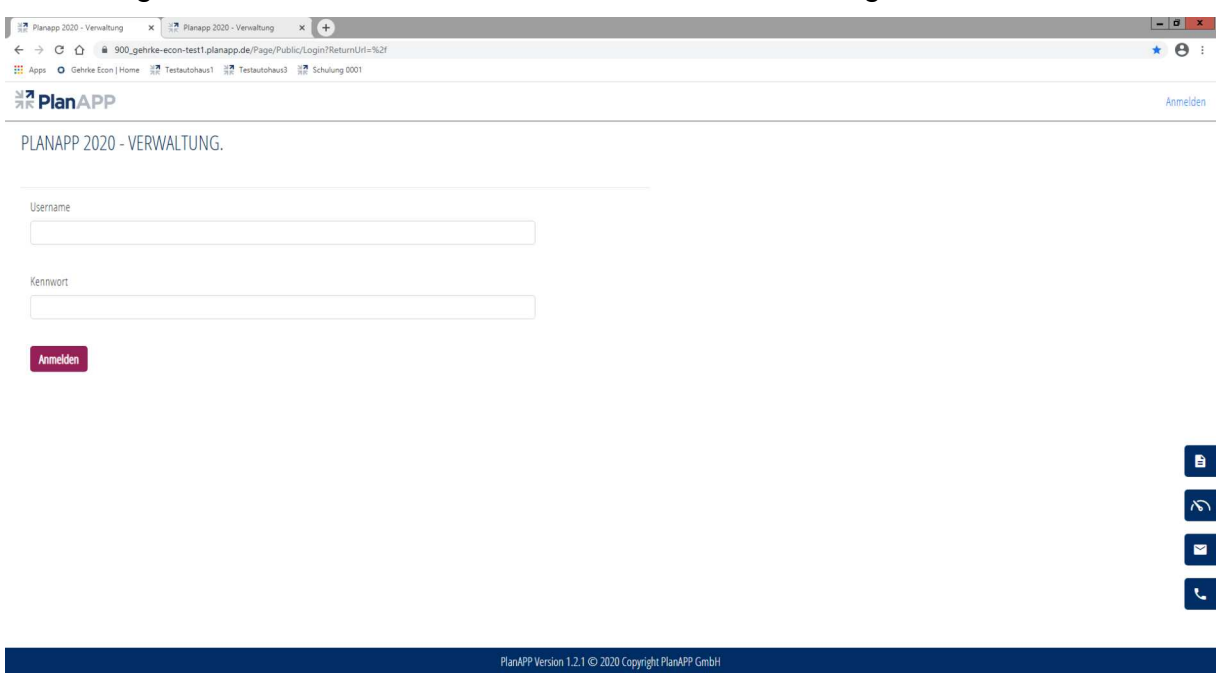

Geben Sie bitte im Feld Username Ihren Usernamen sowie im Feld Kennwort das entsprechende Passwort ein.

Im Rahmen der Anmeldung wird der Username und das Passwort geprüft. Bei Fehleingabe(n) erscheint ein Hinweistext in roter Schrift, dass der Username oder Passwort ungültig sind. Dann bitte den richtigen Usernamen und das zugehörige Passwort erneut eingeben.

Nach dem Drücken des Anmelde-Buttons sowie erfolgreicher Prüfung des Usernamens und des Passwortes gelangen Sie in das Hauptmenü der PlanAPP-Anwendung.

Im Menü auf der rechten Seite steht dann ihr Username:

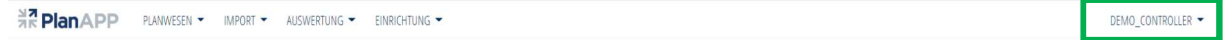

Nach Drücken auf Ihren Usernamen haben Sie die Möglichkeit ihr Benutzerkonto zu bearbeiten, Ihr Kennwort zu ändern sowie sich abzumelden.

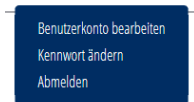

Auf der Startseite werden nun immer die Neuerungen des letzten und des aktuellen Release-Standes und aktuelle Highlights aufgeführt.

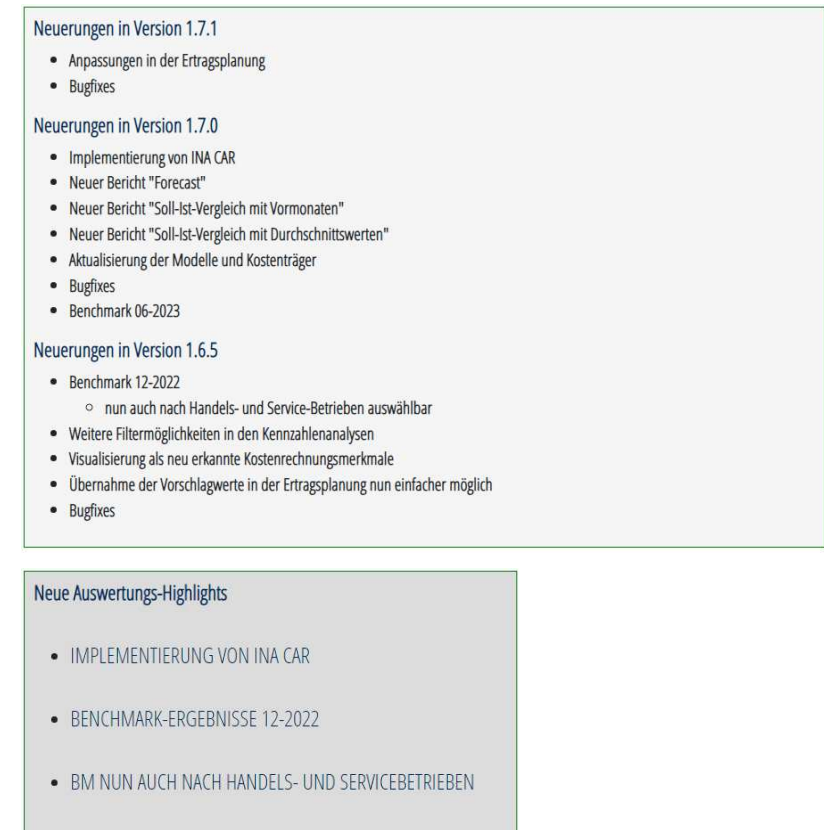

- · NEUE CHEFÜBERSICHTEN MIT PLANWERTEN
- NEUE BERICHTE

Auf der rechten Bildschirmseite finden Sie noch folgende Buttons:

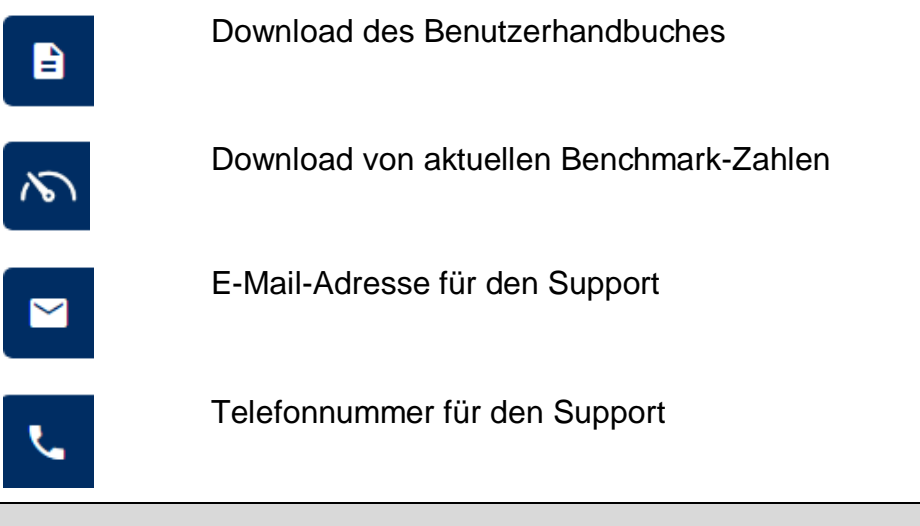

#### **Hinweis**:

Bevor Sie PlanAPP-Anwendung schließen, sollten sich immer vorher abmelden!

#### **BENUTZERVERWALTUNG UND ROLLENRECHTE**

#### **Benutzerverwaltung**

 $\mathbf{p}$ 

#### Hinweis:

Die Nutzer innerhalb der Unternehmensgruppe sind bei Einrichtung an PlanAPP zu melden und werden von PlanAPP angelegt.

Die Bearbeitung der Nutzer kann nur durch die Nutzer mit der Rolle ADMIN durchgeführt werden und erfolgt über das Auswahlmenü

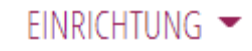

**Benutzer** 

· EINRICHTUNG -> BENUTZER

Dort erfolgt die Auflistung der für die Autohaus-Gruppe angelegten Nutzer

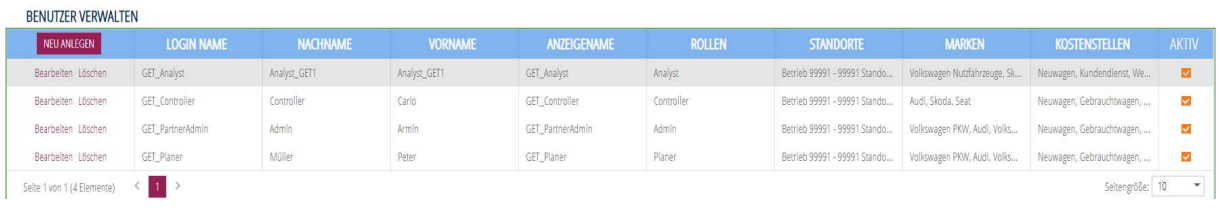

Diese können vom Admin bearbeitet und gelöscht werden.

Durch Auswahl BEARBEITEN erfolgt die Anzeige der Benutzerinformationen:

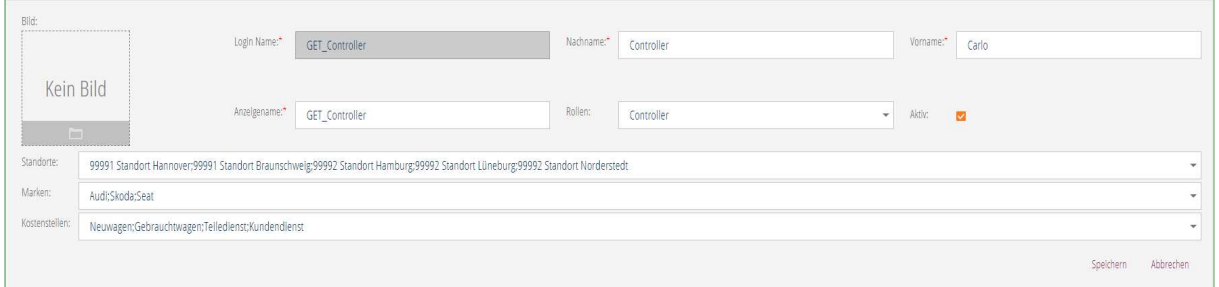

#### **Rollenrechte**

PlanAPP unterscheidet bei den Nutzern zwischen folgenden Grund-Rollen:

- · Admin
- · Controller
- · Planer
- · Analyst

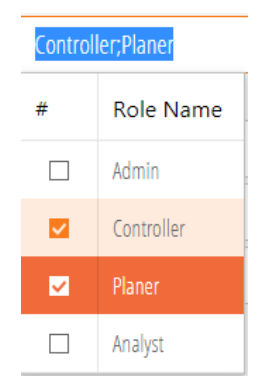

Unter ROLLEN kann der Admin den einzelnen Nutzern Rollen zuweisen bzw. entfernen. Die Auswahl wird dann im Feld Rollen angezeigt.

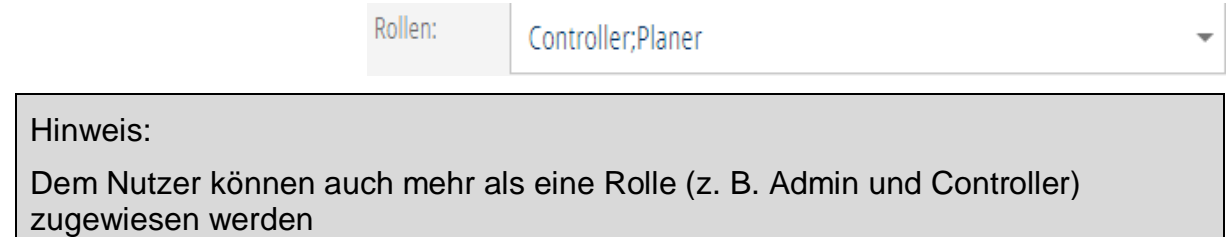

#### **Rollenrechte Admin**

 $\mathbf{p}$ 

Der Admin kann nur die Benutzer bearbeiten.

#### **Rollenrechte Controller**

Der Controller hat bis auf die Benutzerverwaltung alle weiteren Rechte:

- · Pläne verwalten und erstellen
- · Daten importieren
- · Auswertungen anzeigen
- · Einrichten der Betriebsdaten und der SKR 51 Informationen

#### **Rollenrechte Planer**

Der Planer kann Pläne bearbeiten und sich die unter Auswertung aufgeführten Berichte anzeigen lassen, aber keine Pläne löschen, kopieren bzw. neu erstellen

#### **Rollenrechte Analyst**

Der Analyst kann sich die unter Auswertung aufgeführten Berichte anzeigen lassen.

#### **Erweiterte Rollenrechte**

Zusätzlich zu den Grund-Rollen kann der Admin den Nutzern erweiterte Rechte zuweisen bzw. diese einschränken.

Dies erfolgt über die Auswahlfelder

- Standorte
- · Marken
- · Kostenstellen

Über die Auswahl des Kästchens vor der Überschrift erfolgt eine Festlegung aller aufgeführten Auswahlfelder.

Hier am Beispiel Marken:

Dem jeweiligen Nutzer können die in der Datenbank hinterlegten Marken zugewiesen oder eingeschränkt werden.

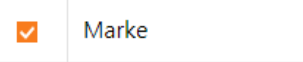

Bei den Kostenstellen kann nur eine Einschränkung auf Basis der Kostenstellen-Abteilungen (Neuwagen, Gebrauchtwagen, …) erfolgen! Eine differenzierte Zuweisung einzelner Kostenstellen (11 Neuwagen, 13 taktischen Zulassungen, 14 Vorführwagen, …) kann nicht erfolgen.

Damit erhält der Nutzer in allen unter AUSWERTUNGEN aufgeführten Auswertungen und in der ERTRAGSPLANUNG nur noch Zugriff auf die ausgewählten Standorte, Marken und Kostenstellen-Abteilungen.

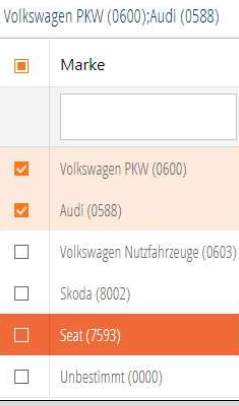

 $\mathfrak{p}$ 

#### Hinweis:

Jeder neu angelegte Nutzer (bis auf die angegebenen Admins) kann zunächst **keinen** Bereich der Unternehmensgruppe einsehen. Dies ist ggf. vor Übermittlung der Zugangsdaten an den Benutzer durch den Admin einzuschränken.

#### **EINRICHTUNG**

#### **Grundsätzliches zur Datenbankstruktur**

Jede Datenbank umfasst eine **Unternehmensgruppe**.

Eine **Unternehmensgruppe** setzt sich aus einem oder mehreren Unternehmen / Rechtsträgern zusammen.

Ein **Unternehmen / Rechtsträger** setzt sich aus einer oder mehreren Betriebsnummern zusammen.

Eine **Betriebsnummer** umfasst einen oder mehrere **Standorte**.

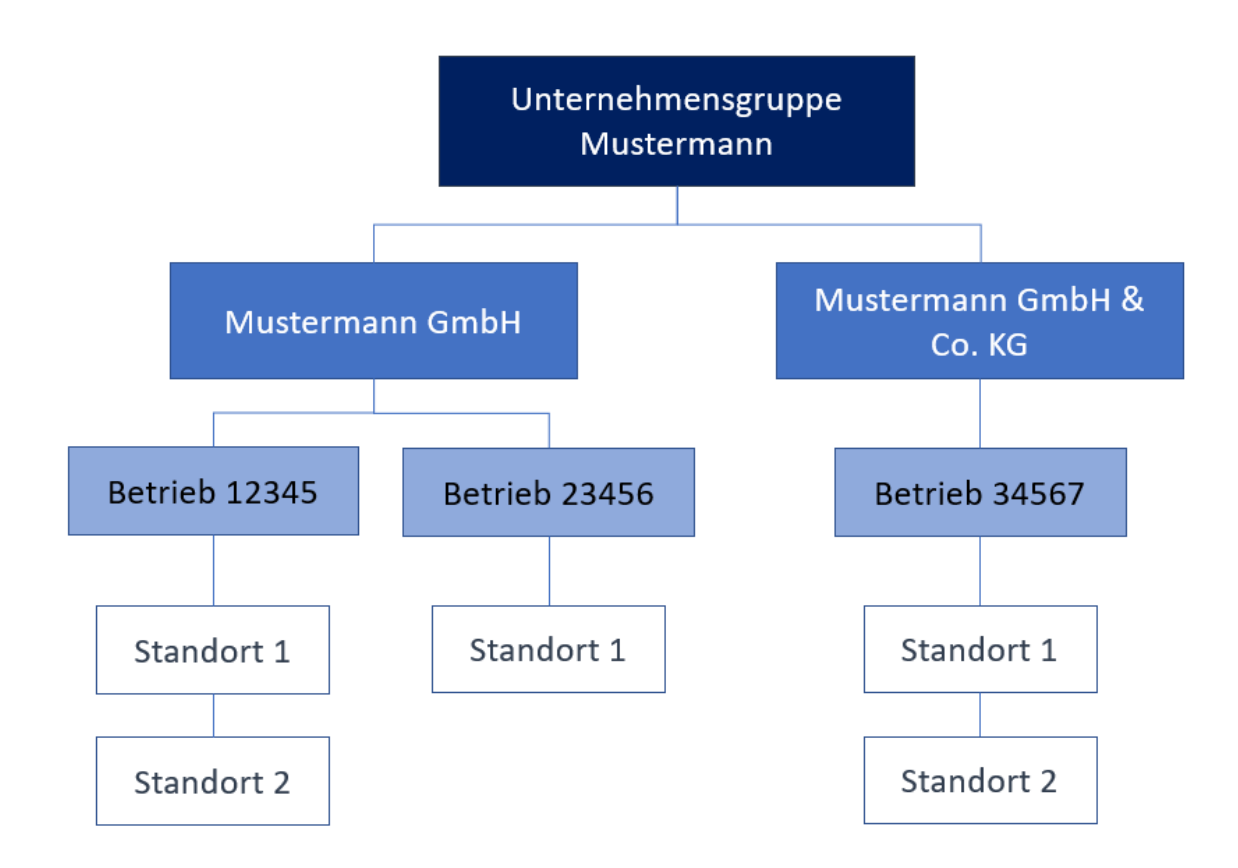

#### **Einrichtung der Datenbank**

Grundsätzlich erfolgt eine Einrichtung der PlanAPP-Datenbank durch die PlanAPP GmbH

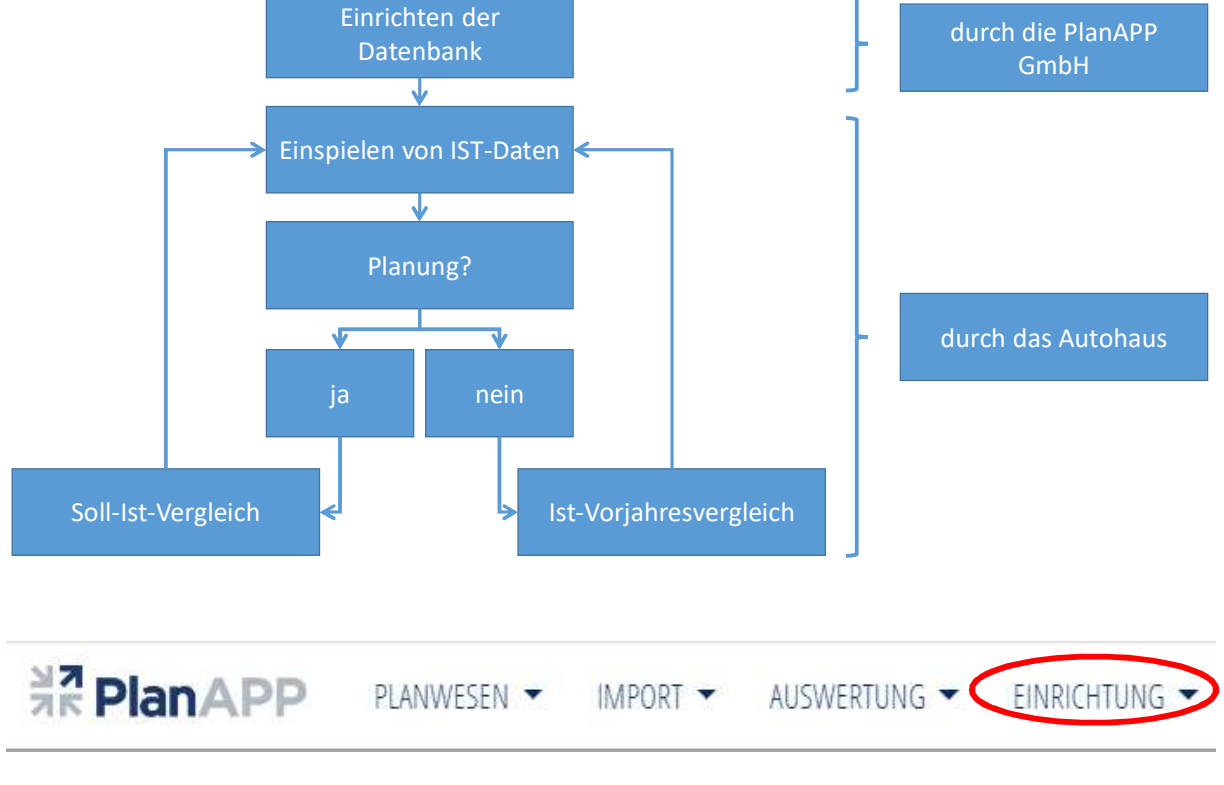

Über das Auswahlfeld Einrichtung können die Nutzer mit den Rollen ADMIN bzw. CONTROLLER die in der Datenbank hinterlegten Werte bearbeiten:

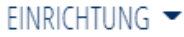

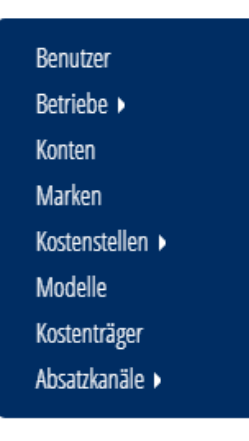

BENUTZER (nur ADMIN)

s. S. 8

#### **BETRIEBE**

Hier werden von PlanAPP die VW Partnernummern (gemäß Meldung) angelegt und gemäß vorliegenden Informationen den Unternehmen (Rechtsträgern) zugeordnet:

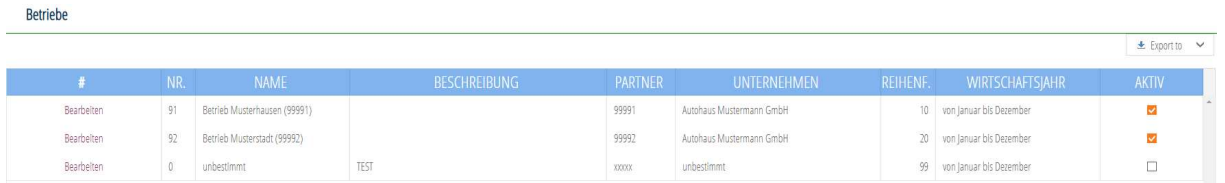

Durch Auswahl BEARBEITEN können die einzelnen Betriebe von den verantwortlichen Benutzern bearbeitet werden:

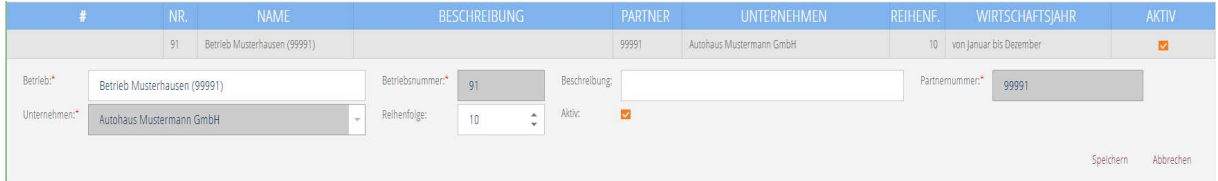

Mit dem Auswahlfeld AKTIV kann bestimmt werden, ob ein Betrieb in der CHEFÜBERSICHT BETRIEBE (s. S. 53) mit aufgeführt wird oder nicht.

Das Feld REIHENFOLGE bestimmt die Reihenfolge in der Auflistung.

#### UNTERNEHMEN

Hier werden die der Unternehmensgruppe zugehörigen Rechtsträger / Unternehmen eingerichtet und bearbeitet:

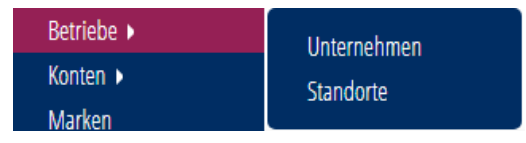

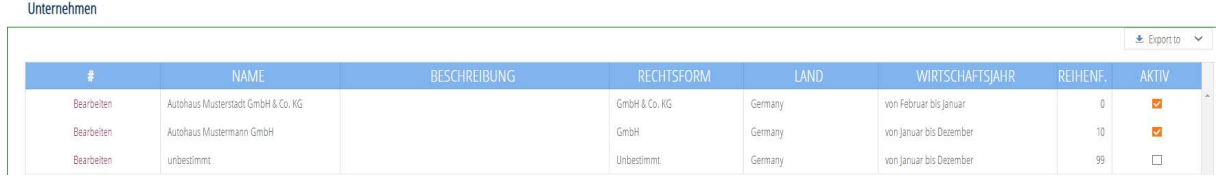

Durch Auswahl BEARBEITEN können die einzelnen Unternehmen von den verantwortlichen Benutzern bearbeitet werden:

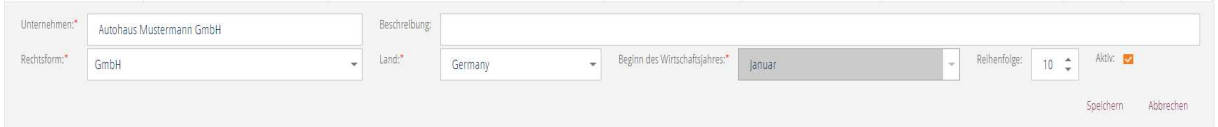

Mit dem Auswahlfeld AKTIV kann bestimmt werden, ob ein Unternehmen in der den Filterkriterien mit aufgeführt wird oder nicht.

Das Feld REIHENFOLGE bestimmt die Reihenfolge in der Auflistung.

#### STANDORTE:

An dieser Stelle können die in der Buchhaltung genutzten Standorte bearbeitet werden:

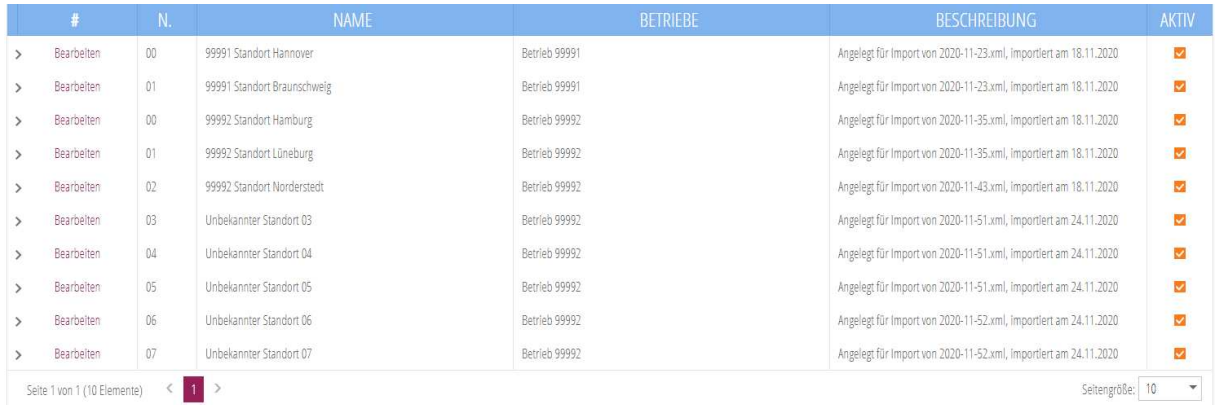

Hier werden die über den Datenimport bebuchten Standorte aufgelistet. Da es z.B. einen Standort 01 unter mehreren Betriebsnummern geben kann, erfolgt an dieser Stelle die Zuordnung zu den Betriebsnummern in der Datenbank.

Über BEARBEITEN kommt man in die Detailansicht:

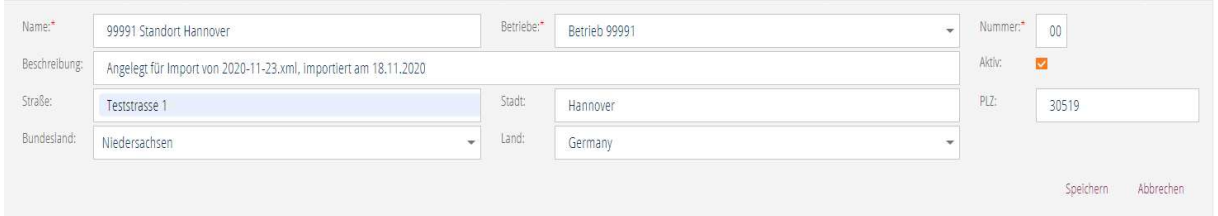

Hier erfolgt eine Zuordnung zu den Betriebsnummern und es kann ein neuer Name festgelegt werden.

Aktiv:

Eine Deaktivierung des AKTIV-Buttons führt dazu, dass der Standort in den Auswahlmenues der Auswertungen nicht mehr mit aufgeführt wird und dessen Werte auch nicht mehr ausgewiesen werden!

#### KONTEN

Konten

#### EINRICHTUNG -

Die Konten des Kontenrahmens SKR 51 sind standardmäßig hinterlegt und können Nutzern mit der Rolle CONTROLLER über EINRICHTUNG –> KONTEN angezeigt werden.

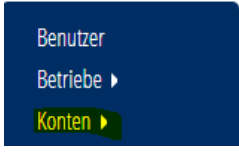

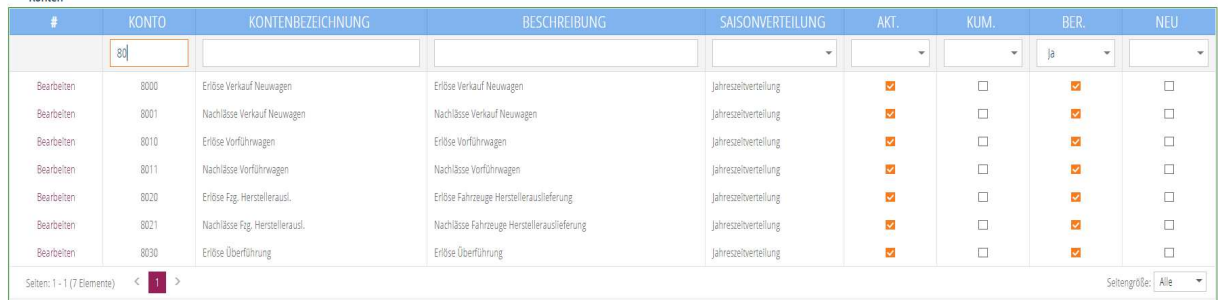

Die Auflistung der Konten kann über Suchfunktionen (Kontonummer, Kontenbezeichnung, Beschreibung, Saisonverteilung) oder über Filter (Aktiv, Kumuliert, Bericht, Neu) eingeschränkt werden.

Die dargestellten Werte können durch Anklicken der Überschrift auf- oder absteigend sortiert werden.

Über BEARBEITEN gelangt man in die Detailansicht des Kontos:

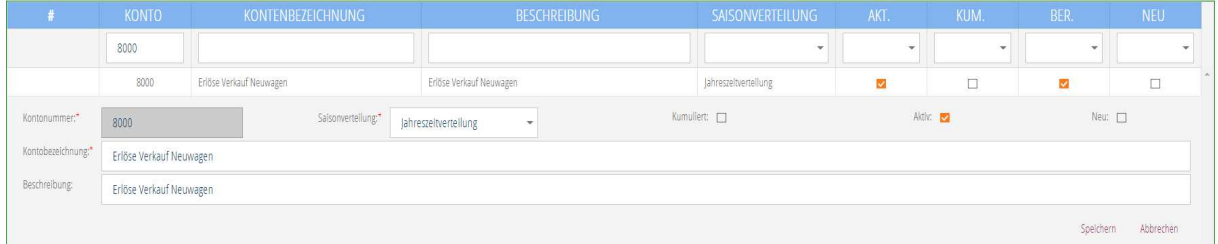

An dieser Stelle sind die grundsätzlichen Eingaben der Konten zu pflegen:

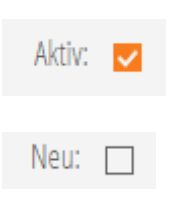

ein aktives Konto wird in den Berichten angezeigt

Konten, die beim Import als NEU erkannt werden (s. auch IMPORT ab S. 27), werden vom System hier angehakt und bei der Auflistung der Konten an erster Stelle aufgeführt.

Sobald das neue Konto bearbeitet wurde, wäre der Haken dort wieder heraus zu nehmen

#### **KOSTENRECHNUNGSMERKMALE**

#### **KOSTENSTELLEN**

- · 10 Neuwagen Gesamt
- 11 Neuwagen
- · …
- · 20 Gebrauchtwagen Gesamt
- · 21 Inzahlungnahmen
- $\bullet$  …
- · 30 Teiledienst Gesamt
- 31 Originalteile
- $\bullet$  …
- · 40 Kundendienst Gesamt
- · 41 Eigene Werkstatt
- $\bullet$  …
- · 50 Weitere Bereiche
- $\bullet$  …
- · 70 Economy Service
- $\bullet$  …
- · 90 Verwaltung

Über EINRICHTUNG -> KOSTENSTELLEN gelangt der Nutzer in die Auflistung der hinterlegten Kostenstellen:

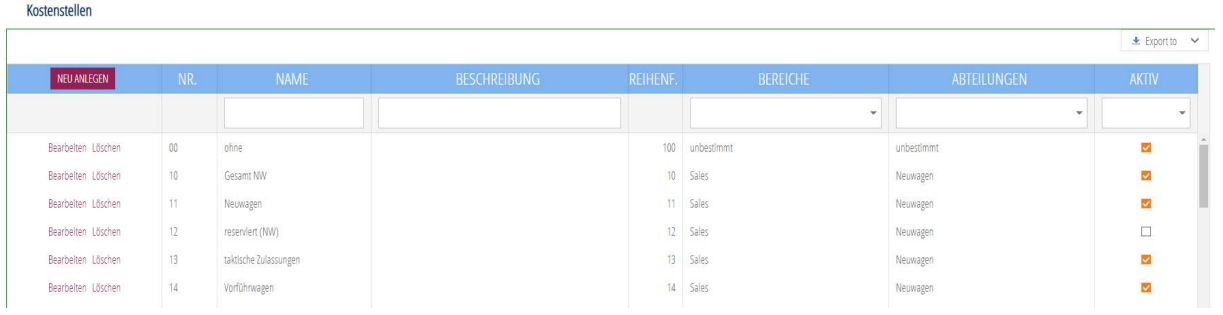

Über NEU ANLEGEN kann eine neue Kostenstelle erzeugt werden.

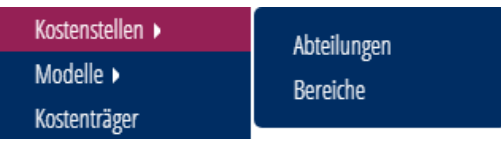

#### Über BEARBEITEN kommt man in die Detailansicht:

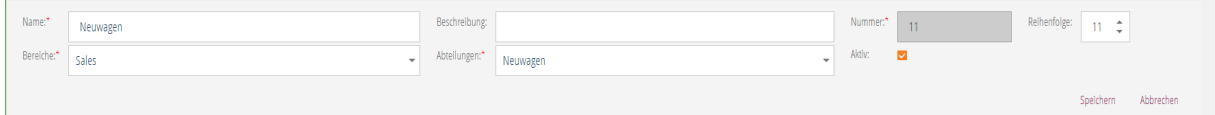

Hier können Bezeichnungen geändert und Zuordnungen zu ABTEILUNGEN und BEREICHEN geändert werden.

Durch Deaktivierung des AKTIV-Buttons wird die Kostenstelle nicht mehr in den Filterkriterien aufgeführt.

 $\mathbf{p}$ 

Wichtiger Hinweis:

Die Salden-Werte deaktivierter Kostenstellen werden nicht mehr in den Auswertungen berücksichtigt!!

#### ABTEILUNGEN (konsolidierte Kostenstellengruppen)

- · Neuwagen
	- o umfasst die Kostenstellen 10 19
- · Gebrauchtwagen
	- o umfasst die Kostenstellen 20 29
- · Teiledienst
	- o umfasst die Kostenstellen 30 39
- · Kundendienst
	- o umfasst die Kostenstellen 40 49
- · Weitere Bereiche
	- o umfasst die Kostenstellen 50 69
- · Verwaltung
	- o umfasst die Kostenstellen 90 99
- · Unbestimmt

Abtoilungon

o umfasst die Kostenstelle 00

Über EINRICHTUNG -> KOSTENSTELLEN -> ABTEILUNGEN gelangt der Nutzer in die Auflistung der hinterlegten ABTEILUNGEN:

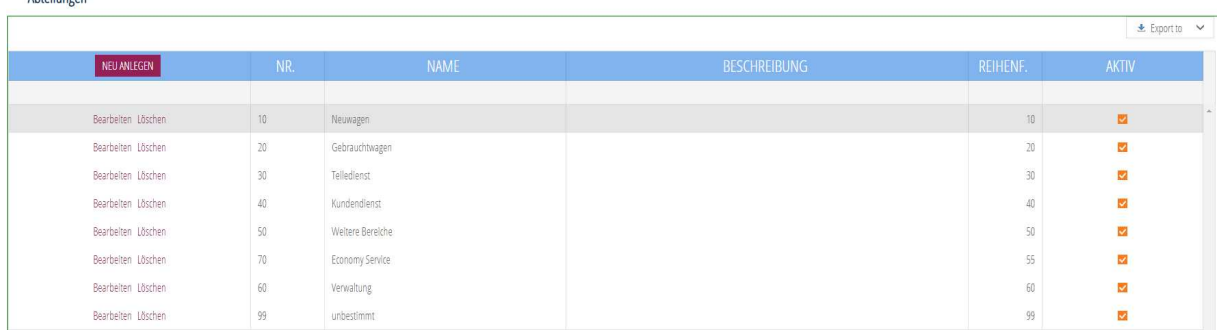

Über BEARBEITEN kommt man in die Detailansicht:

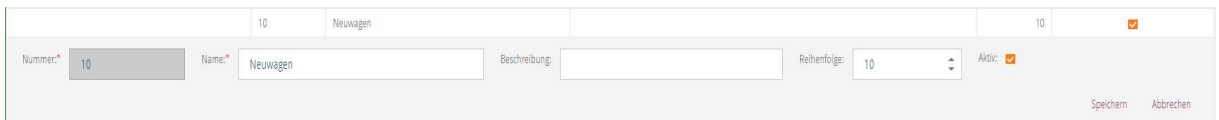

Hier können Bezeichnungen und die Reihenfolge geändert werden.

#### BEREICHE: (konsolidiert Kostenstellengruppen)

- · Sales
	- o umfasst die Kostenstellen 10 29 (Neuwagen und Gebrauchtwagen)
- · After Sales
	- o umfasst die Kostenstellen 30 49 (Teile- und Kundendienst) zzgl. ECS
- · Weitere Bereiche
	- o umfasst die Kostenstellen 50 69
- · Verwaltung
	- o umfasst die Kostenstellen 90 99
- · Unbestimmt
	- o umfasst die Kostenstelle 00

Nutzer mit der Rolle CONTROLLER können eigene Bereiche anlegen und Kostenstellen dorthin zuweisen.

Über EINRICHTUNG -> KOSTENSTELLEN -> BEREICHE gelangt der Nutzer in die Auflistung der hinterlegten BEREICHE:

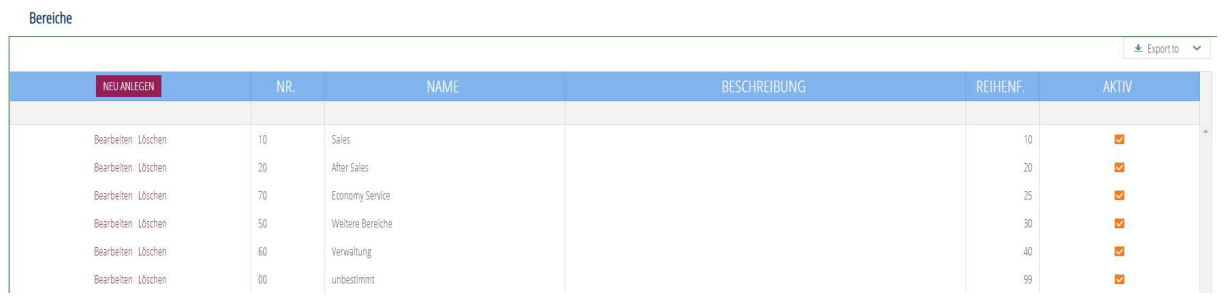

Über BEARBEITEN kommt man in die Detailansicht:

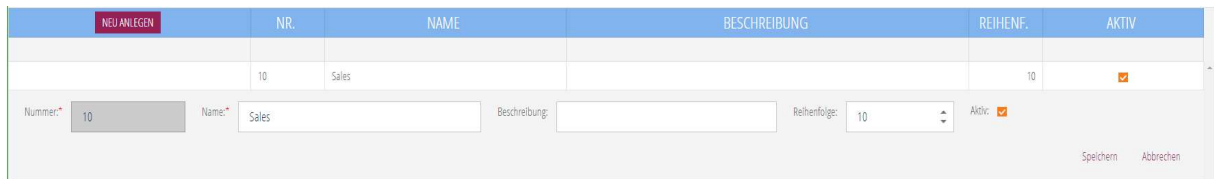

Hier können Bezeichnungen und die Reihenfolge geändert werden.

#### **MARKEN**

- · VW
- · VW Nutzfahrzeuge
- · AUDI
- · Skoda
- · Seat
- $\ldots$

Nutzer mit der Rolle CONTROLLER können die angelegten Marken verwalten.

Über EINRICHTUNG -> MARKEN gelangt der Nutzer in die Auflistung der hinterlegten Marken:

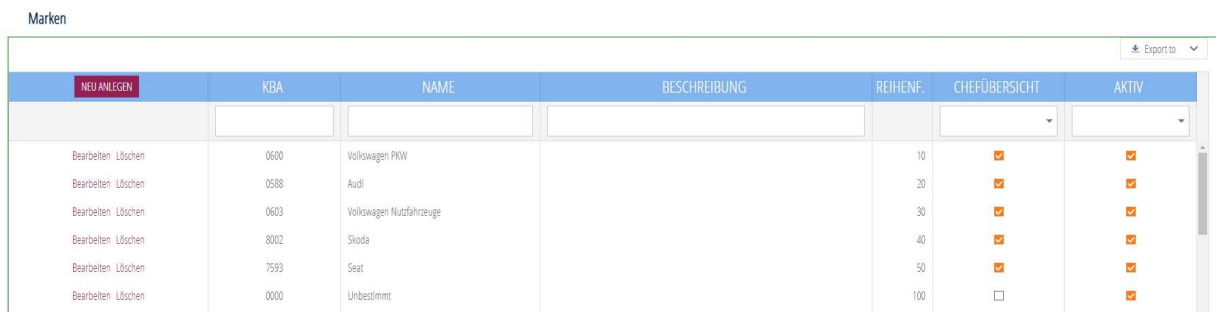

Die angezeigten Werte können auch gefiltert dargestellt werden.

Über BEARBEITEN kommt man in die Detailansicht:

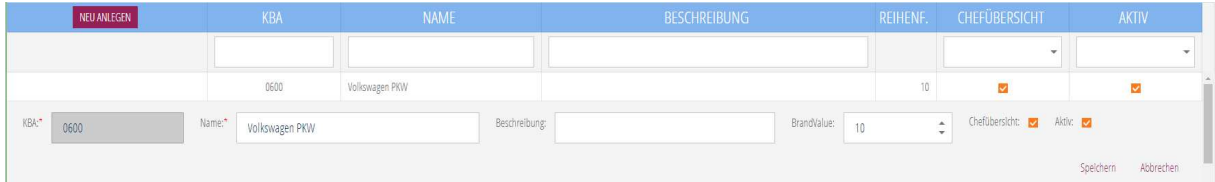

Hier können Bezeichnungen und die Reihenfolge geändert werden.

Das Auswahlfeld CHEFÜBERSICHT regelt, ob die Marke in der Chefübersicht Marken (s. S. 52) gesondert ausgewiesen wird oder unter ANDERE MARKEN kumuliert dargestellt wird.

Das Auswahlfeld AKTIV regelt, ob die Marke in den Filterkriterien mit aufgeführt wird.

#### MODELLE (je Marke)

- · 01 up!, e-up!
- $\bullet$  03 Fox
- $\bullet$  …
- · 02 A1 Sportback (5-Türer)
- · 03 Q2
- $\bullet$  …

Nutzer mit der Rolle CONTROLLER können die angelegten Modelle verwalten.

Über EINRICHTUNG -> Modelle gelangt der Nutzer in die Auflistung der hinterlegten Modelle:

 $\overline{a}$  European  $\overline{a}$ 

Modelle

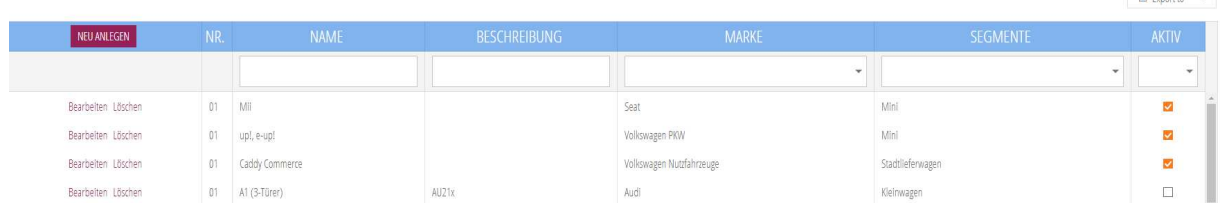

Die angezeigten Werte können u.a. gefiltert nach Marken und / oder Fahrzeugsegmenten dargestellt werden.

#### Über BEARBEITEN kommt man in die Detailansicht:

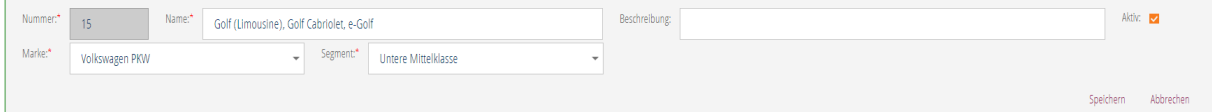

Hier können Bezeichnungen und die Zuordnungen zu Marken und Segmenten geändert werden.

Das Auswahlfeld AKTIV regelt, ob das Modell in den Filterkriterien mit aufgeführt wird.

#### KOSTENTRÄGER (u.a. die Modelle der einzelnen Marken)

- · 50 GW eigene Marken
- · 51 Hersteller eigene Programme
- $\bullet$  …

Nutzer mit der Rolle CONTROLLER können die angelegten Kostenträger verwalten.

Über EINRICHTUNG -> KOSTENTRÄGER gelangt der Nutzer in die Auflistung der hinterlegten Kostenträger:

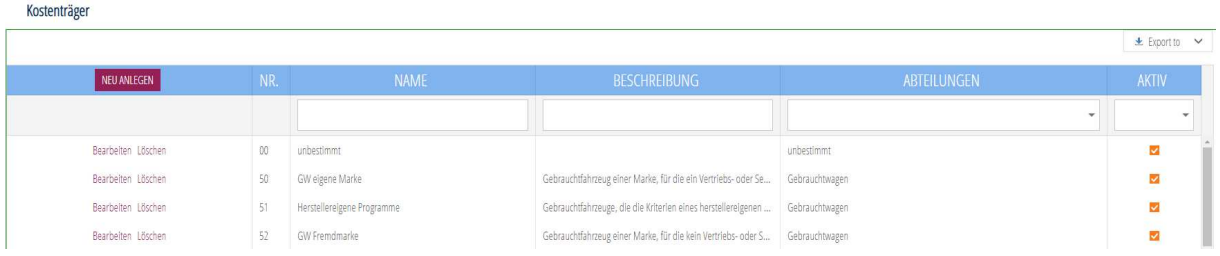

Die angezeigten Werte können u.a. gefiltert nach Abteilungen dargestellt werden.

Über BEARBEITEN kommt man in die Detailansicht:

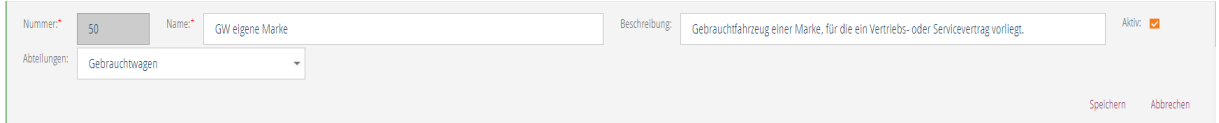

Hier können Bezeichnungen und die Zuordnungen zu Abteilungen geändert werden.

Das Auswahlfeld AKTIV regelt, ob das Modell in den Filterkriterien mit aufgeführt wird.

#### ABSATZKANÄLE

Absatzkanäle » Kundentypen

- · 10 privater Endkunde
- $\bullet$  …
- · 20 Gewerbekunde
- $\bullet$  …

**CONTRACTOR** 

Nutzer mit der Rolle CONTROLLER können die angelegten Absatzkanäle verwalten.

Über EINRICHTUNG -> ABSATZKANÄLE gelangt der Nutzer in die Auflistung der hinterlegten Absatzkanäle:

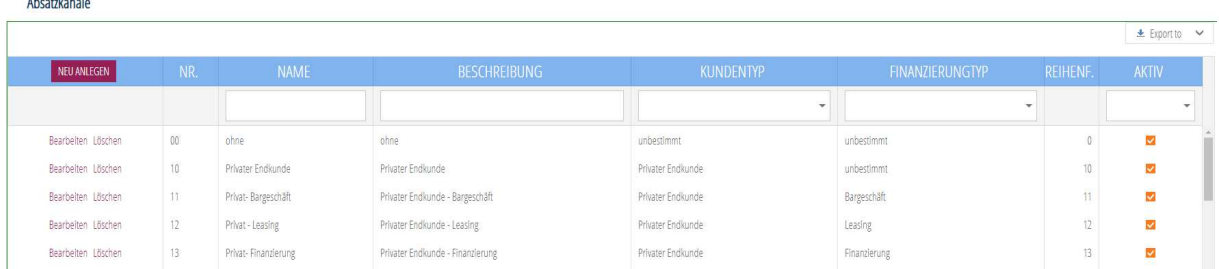

Die angezeigten Werte können u.a. gefiltert nach Kunden- und Finanzierungstypen dargestellt werden.

#### Über BEARBEITEN kommt man in die Detailansicht:

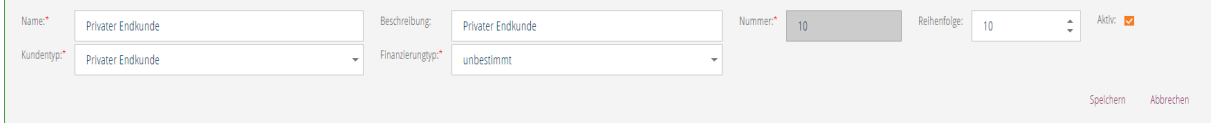

Hier können Bezeichnungen und die Zuordnungen zu Kunden- und Finanzierungstypen geändert werden.

Das Auswahlfeld AKTIV regelt, ob das Modell in den Filterkriterien mit aufgeführt wird.

#### **KUNDENTYPEN**

Innerhalb der Absatzkanäle können Kundengruppen zu Kundentypen zusammengefasst werden

Nutzer mit der Rolle CONTROLLER können die angelegten Kundentypen verwalten.

Über EINRICHTUNG -> ABSATZKANÄLE -> KUNDENTYPEN gelangt der Nutzer in die Auflistung der hinterlegten Kundentypen:

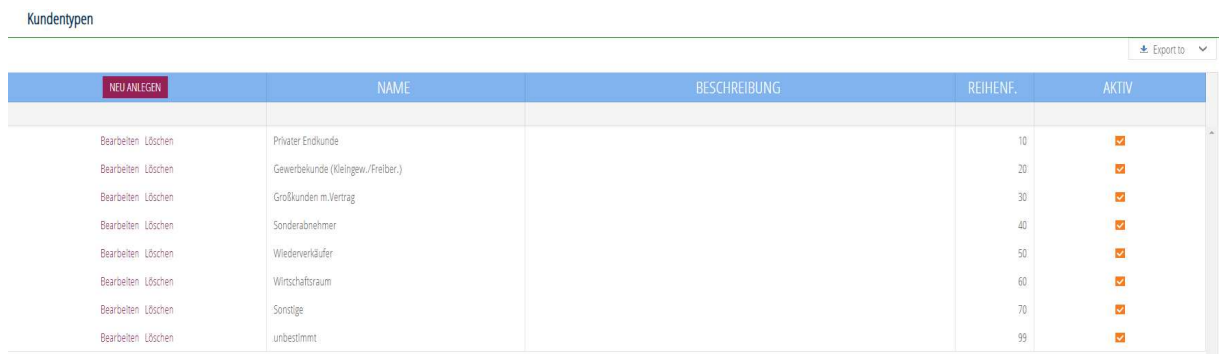

#### Über BEARBEITEN kommt man in die Detailansicht:

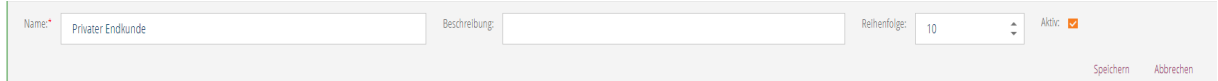

Hier können Bezeichnungen und die Reihenfolge geändert werden.

Das Auswahlfeld AKTIV regelt, ob das Modell in den Filterkriterien mit aufgeführt wird.

#### **Berichtsformen - Darstellung der IST- und PLAN-Werte**

Für die Darstellung der Ist- und Plan-Werte sind aktuell 4 Berichtsformen vordefiniert:

- GuV Händlerbericht Schema SKR 51
- · BWA betriebswirtschaftliche Auswertung
- HGB Gewinn- und Verlustrechnung gemäß § 275 HGB
- KER kurzfristige Erfolgsrechnung

Innerhalb der Berichte können die bebuchten oder alle Konten angezeigt werden (s. S. 49).

In allen Berichtsformen können Ergebnisse angezeigt bzw. Planungen durchgeführt werden.

#### **Ergänzende Hinweise**  $\mathfrak{p}$

Der Nutzer erhält somit eine gemäß dem VW-Standard eingerichtete Datenbank (SKR 51, Kostenrechnungsmerkmale).

Individuelle Konten bzw. Kostenrechnungsmerkmale, die sich aus der Datenmigration ergeben, werden automatisch angelegt und auf Basis des Nummernkreises Kennzahlen zugeordnet.

Neue Konten (s. auch S. 31), die sich nach der Migration durch Importe der XML-Dateien ergeben werden von System angelegt und auf Basis des Nummernkreises in die Kennzahlen zugeordnet. Die Benennung des Kontos muss durch den Nutzer erfolgen (s. auch S. 16)

#### **IMPORT**

99992 12 2020

99992\_05\_2020

99992\_06\_2020

 $\mathcal{L}$ 

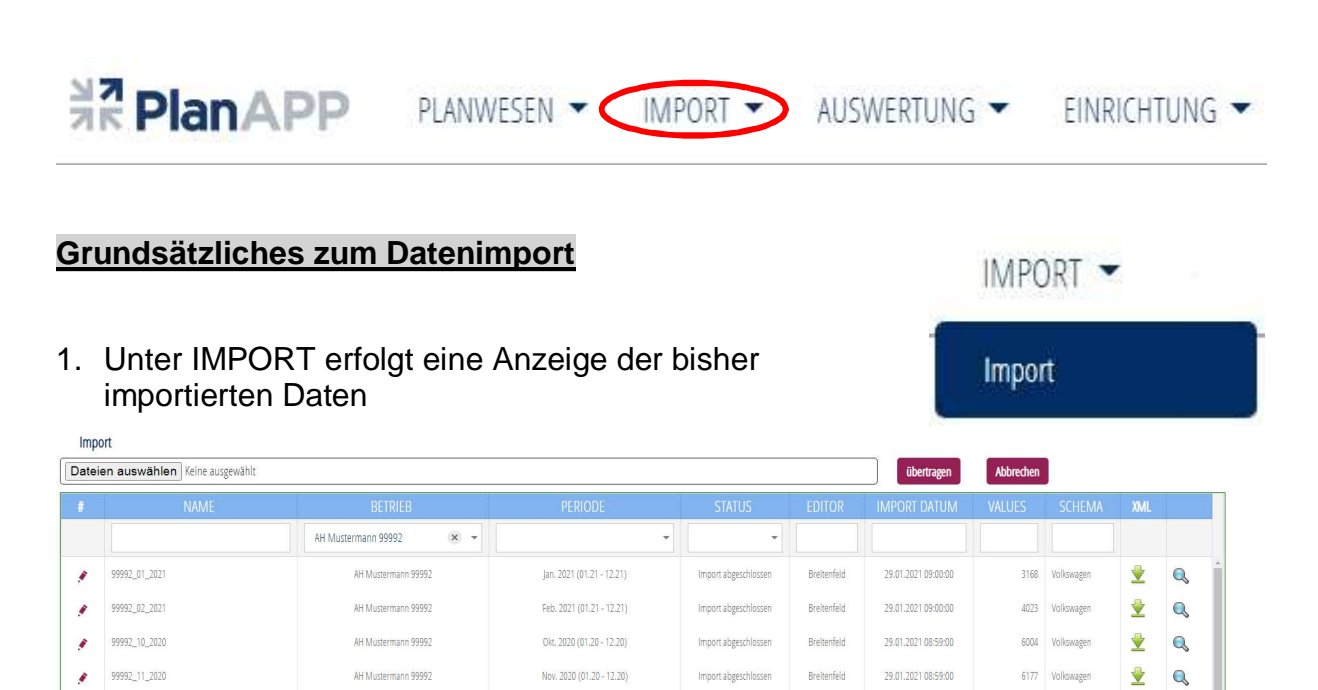

- 2. Es können aktuell Saldenlisten
	- im XML-Format nach dem VW-Schema und
	- im "allgemeinen XML-Schema"

AH Mustermann 99992

AH Mustermann 99992

AH Mustermann 99997

importiert werden. Die eingelesenen IST-Daten basieren auf den XML-Daten bzw. -Dateien. Diese ermöglichen die Darstellung der einzelnen Kostenrechnungsmerkmale im IST.

Import abgeschlossen

Import abgeschlossen

Import abgeschlossen

Breitenfeld

Breitenfeld

Breitenfeld

 $\blacktriangleright$ 

 $\rightarrow$  $\alpha$ 

 $\blacktriangleright$ 

6352 Volkswagen

4927 Volkswagen

4654 Volkswagen

 $\mathbf Q$ 

 $\alpha$ 

29.01.2021 08:59:00

29.01.2021 08:58:00

29.01.2021.08:58:00

3. Die Datensätze der XML-Datei nach dem VW-Schema enthalten folgende Informationen

Dez. 2020 (01.20 - 12.20)

Mai. 2020 (01.20 - 12.20)

lun. 2020 (01.20 - 12.20)

- a. Betriebsnummer
- b. Monat
- c. Jahr
- d. Kontonummer
- e. Kostenrechnungsmerkmale
- f. Betrag (=kumulierter Saldo auf der Konto-/Kostenrechnungsmerkmal-Kombination)
- 4. Die Datensätze im allgemeinen XML-Schema enthalten folgende Informationen
	- a. Betriebsnummer
	- b. Jahr
	- c. Eröffnungsbilanzwerte des Jahres
	- d. 1-12 Monatswerte
	- e. Kontonummer
	- f. Kostenrechnungsmerkmale
	- g. Betrag (=kumulierter Saldo auf der Konto-/Kostenrechnungsmerkmal-Kombination)
- 5. Je nach Dateiformat werden kumulierte Monatswerte (VW-Schema) oder Monatswerte (allgemeines Schema) importiert. Bei dem VW-Schema errechnet das System den jeweiligen Monatswert, indem es den Vormonatssaldo von dem aktuellen Monatssaldo abzieht (Ausnahme: der erste Monatswert des Geschäftsjahres, da es systemtechnisch dort keinen Vormonat gibt)
- 6. Die IST-Daten werden wie folgt validiert:
	- o Gibt es die Betriebsnummer?
	- o Gibt es neue Konten?
	- o Gib es neue Kostenrechnungsmerkmale?
	- o PlanAPP legt die neuen Konten und Kostenrechnungsmerkmale grundsätzlich an. Der Nutzer muss deren Daten bzw. Bezeichnungen dann eintragen (vgl. S. 16 ff.).
	- o Diese IST-Daten können als Hochrechnungswerte für die Planung genutzt werden.

#### **Grundsätzliches zur Importliste**

Die Importliste ist wie folgt aufgebaut:

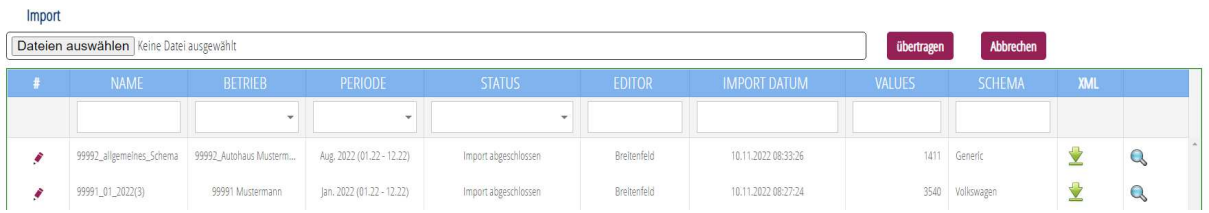

Über die einzelnen Überschriften kann die Ausgabe auf- oder absteigen sortiert werden bzw. über die darunter aufgeführten Felder eine Filterung der angezeigten Daten erfolgen:

Hier am Beispiel:

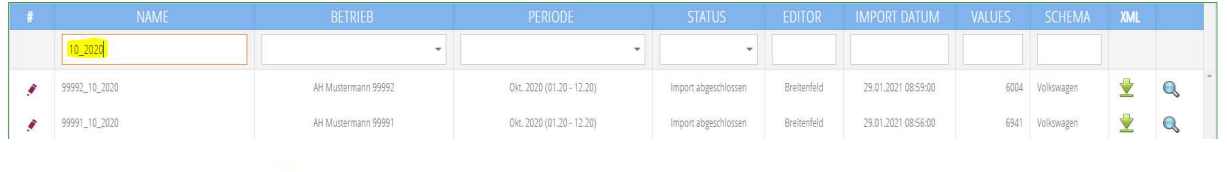

Über den Button kann die eingespielte XML-Datei im Nachgang nochmals heruntergeladen werden.

Über den Button kann man sich die Daten der XML-Daten aufbereitet anzeigen lassen:

Hier bei Auswahl eines Importes im **VW-Schema**:

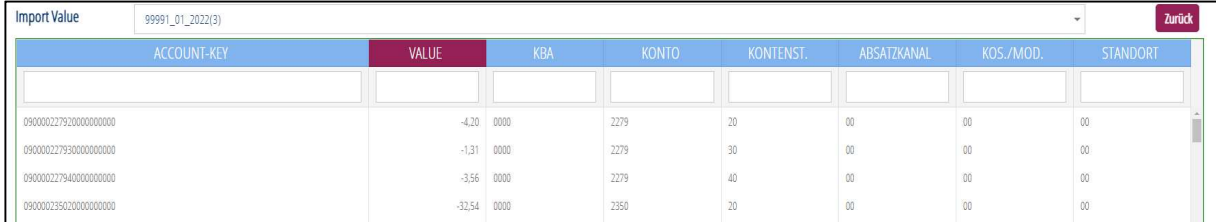

Hier bei Auswahl eines Importes im **allgemeinen XML-Schema**:

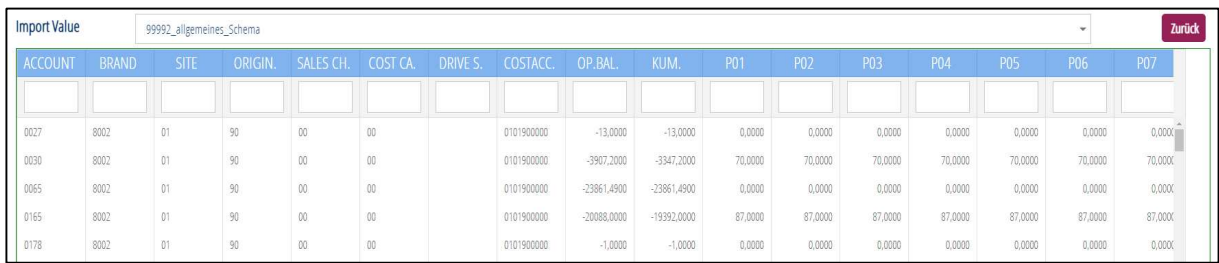

Auch hier besteht die Möglichkeit der Sortierung und Filterung.

## **NO PLANAPP** Nutzerhandbuch

#### **Import von IST-Daten**

1. Durch Auswahl des Buttons Dateien auswählen erfolgt die Auswahl der zu importierenden XML-Dateien.

#### HINWEIS:

 $\overline{B}$ 

Es können mehrere Dateien gleichzeitig markiert und hochgeladen werden!

- 2. Anschließend ist der ÜBERTRAGEN-Button anzuklicken.
- 3. Sofern der Import im VW-Schema problemlos durchgelaufen ist erfolgt die entsprechende Anzeige eines Fensters:
- 4. Nach erfolgreicher Validierung und Einspielung einer Datei im allgemeinen Schema erfolgt folgende Anzeige:

Da im allgemeinen Schema mehrere Monate als Daten zur Verfügung stehen, kann der Nutzer entscheiden, ob nur der aktuelle Monat importiert werden soll (Auswahl NEIN), oder auch alle Vormonate des Wirtschaftsjahres überschrieben werden sollen (Auswahl JA).

- 5. Anschließend werden die Datensätze mit dem Status IMPORT ABGESCHLOSSEN angezeigt.
- 6. Damit sind die IST-Daten in die Datenbank importiert worden und werden in den Auswertungen (Beispiel Jahresverlauf IST) als IST-Werte angezeigt und können für den Soll-Ist-Vergleich bzw. für Planungsrechnungen als Datenbasis genutzt werden.

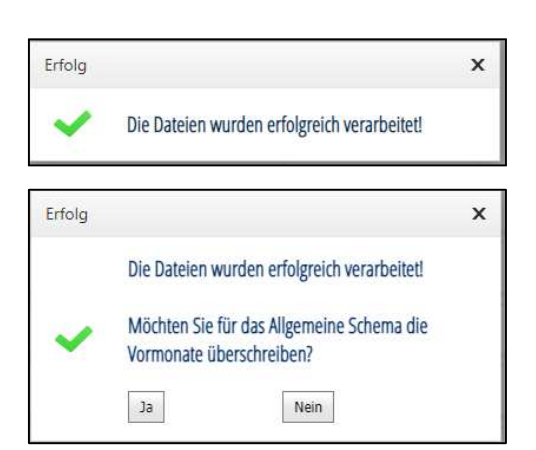

Dateien auswählen

übertragen

#### Neue Konten bzw. Kostenrechnungsmerkmale beim Import erkannt

Sofern beim Import ein bisher nicht eingerichtetes Konto erkannt wird bzw. neu bebuchte Kostenrechnungsmerkmale erkannt werden erscheinen entsprechende Hinweise im Auswahlmenue Einrichtung:

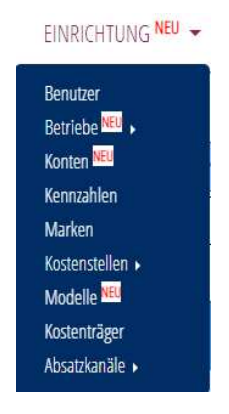

#### Bearbeitung neuer Konten

Mit Klick auf KONTEN springen Sie in die Kontenliste, in der die als neu erkannte Konten farbig hervorgehoben werden (im Beispiel Konto 2002):

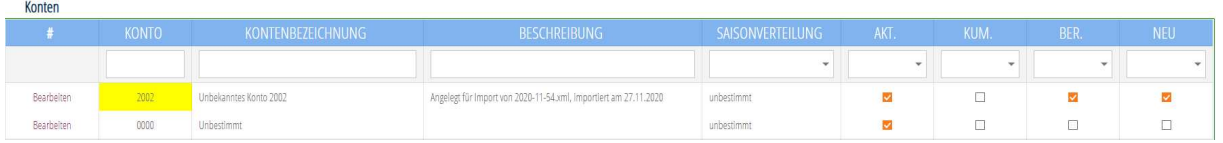

Dies Konto ist nun durch den Nutzer zu überarbeiten, in dem die Kontenbezeichnung auf die in der Buchhaltung gewählte abgeändert und der Haken bei NEU herausgenommen wird. Neur **Ra** 

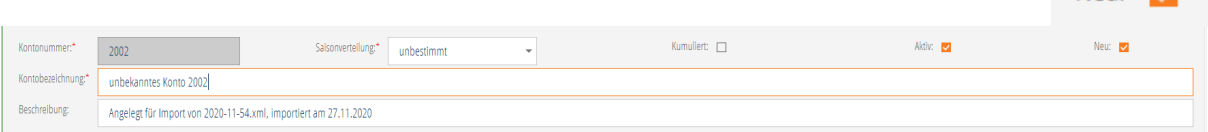

Das neue Konto wird nun gemäß seines Nummernkreises in die Berichte zugeordnet und ausgewiesen.

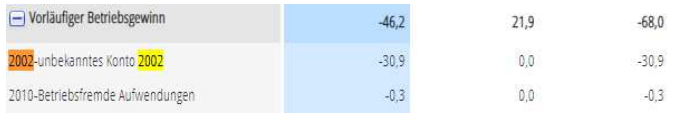

#### $\mathbf{p}$

HINWEIS:

Soll ein Konto in einem Bericht an anderer Stelle zugeordnet werden, sprechen Sie bitte das PlanAPP-Team an.

#### Abgelehnte Importe

Sofern es zu einer Verletzung der hinterlegten VW-Plausibilitäts-Matrix kommen oder sollte die in der XML-Datei verwendete Partnernummer nicht mit denen im System hinterlegten übereinstimmen, wird der Import nicht durchgeführt und es erscheint eine Fehlermeldung.

#### HINWEIS:

Sollten Sie beim Datenimport Probleme haben, sprechen Sie das PlanAPP-Team an.

#### **PLANWESEN**

#### **Einrichten einer Planungsrechnung**

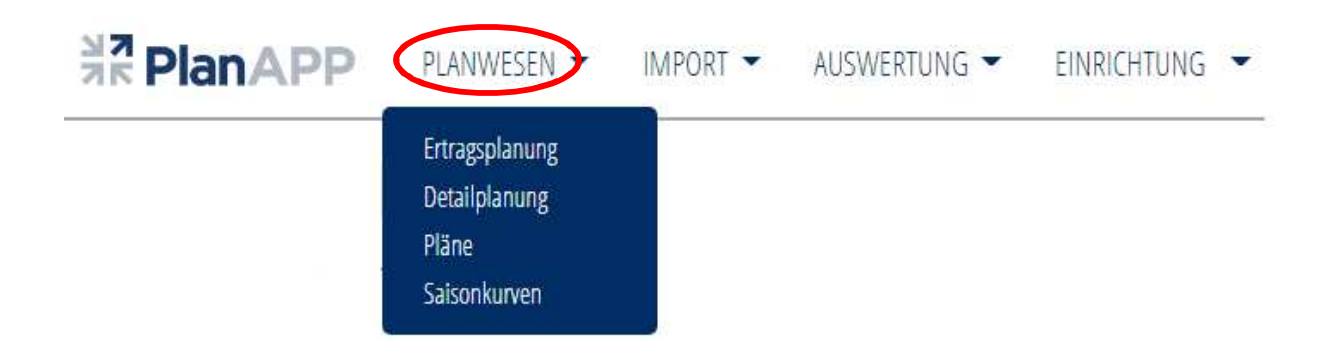

Über PLANWESEN können Pläne verwaltet und bearbeitet bzw. neue Pläne / Planungsrechnungen und individuelle Saisonkurven erstellt werden.

#### **Planverwaltung**

Unter PLÄNE erfolgt eine Auflistung der bisher erstellen Pläne:

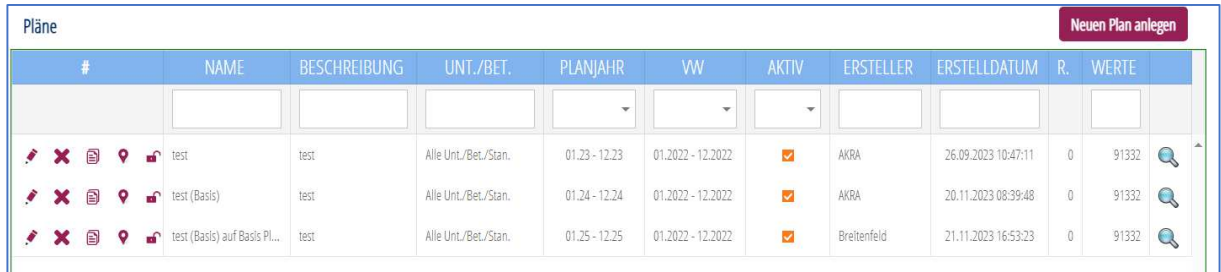

#### Die Buttons haben folgende Funktionen:

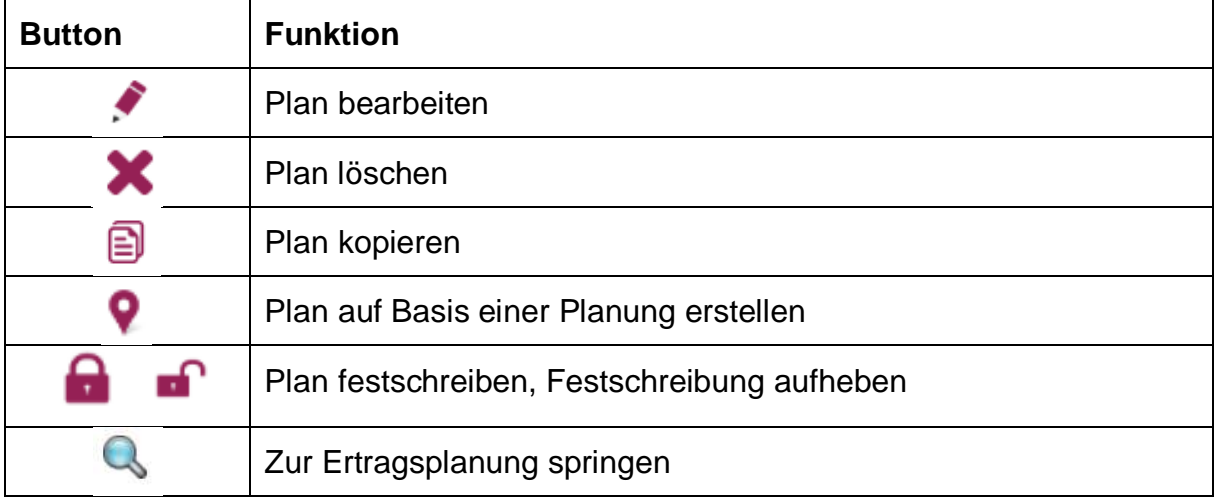

Über den BEARBEITEN Button erfolgt die Ausgabe der Detailinformationen des jeweiligen Planes:

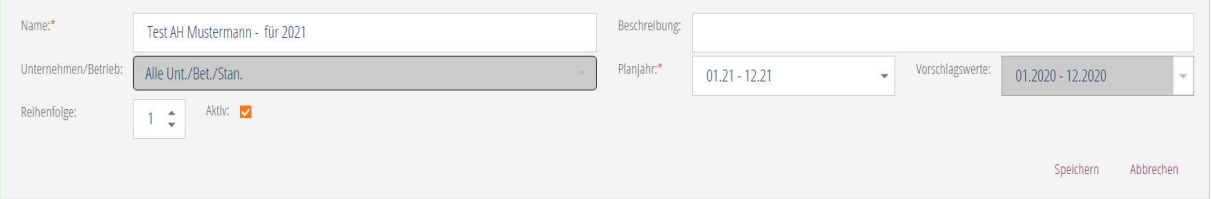

An dieser Stelle können der Name, die Beschreibung, die Reihenfolge und das Planjahr angepasst werden und der Plan auf AKTIV oder NICHT AKTIV gesetzt werden.

#### $\mathbf{p}$

#### Hinweis:

Nicht aktive Pläne werden in den Auswahlfeldern der jeweiligen Auswertungen nicht mit angezeigt!

#### **Saisonkurven**

Unter SAISONKURVEN können nun neben den beiden fest eingestellten Saisonkurven

- Gleichverteilung  $(GV)$  = lineare Verteilung
- · Hochrechnungsverteilung (HV) Verteilung auf Basis der IST-Werte

individuelle Saisonkurven eingerichtet werden.

Dazu muss der Button NEU ANLEGEN NEU ANLEGEN ausgewählt werden.

Anschließend erscheint folgendes Eingabefenster:

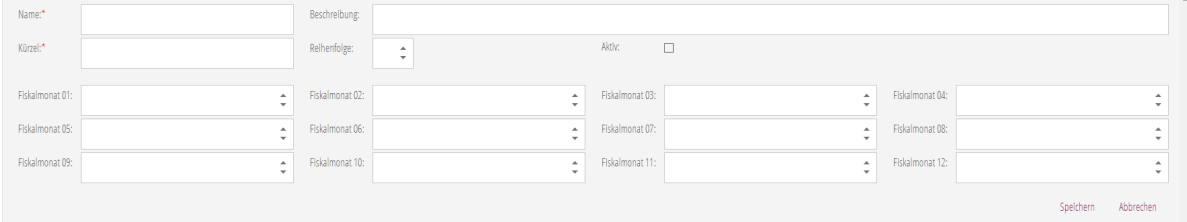

Dort können Name, Beschreibung, Kürzel (max. 4 Zeichen), die Reihenfolge in der Auflistung und die Aktivierung festgelegt werden.

Die unterjähre Verteilung erfolgt über die Eingabe der prozentualen Monatswerte. Sofern die Summer der 12 Monate nicht 100% entspricht erfolgt eine Fehlermeldung

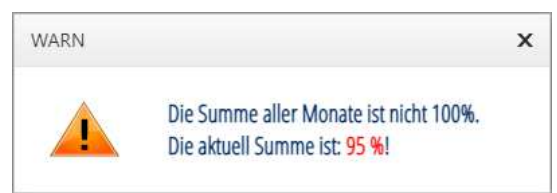

Die so erstelle Saisonkurve kann, sofern auf aktiv gesetzt, in der Planerstellung angewandt werden (s.u.).

Das gewählte Kürzel (im Beispiel "Individ") wird dann anschließend in der Ertragsplanung als Auswahlmöglichkeit ergänzt:

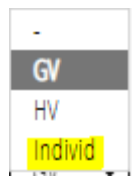

#### **Planerstellung auf Basis eines bestehenden Planes**

Sofern die Funktion ausgewählt wurde, wird auf Basis des ausgewählten Planes ein neuer Plan erstellt, der die Planwerte als Vorschlagwerte bereitstellt.

#### **Planerstellung**

Nach Auswahl des Buttons NEUEN PLAN ANLEGEN erscheint die folgende Seite in der die Eingaben für den neuen Plan vorgenommen werden:

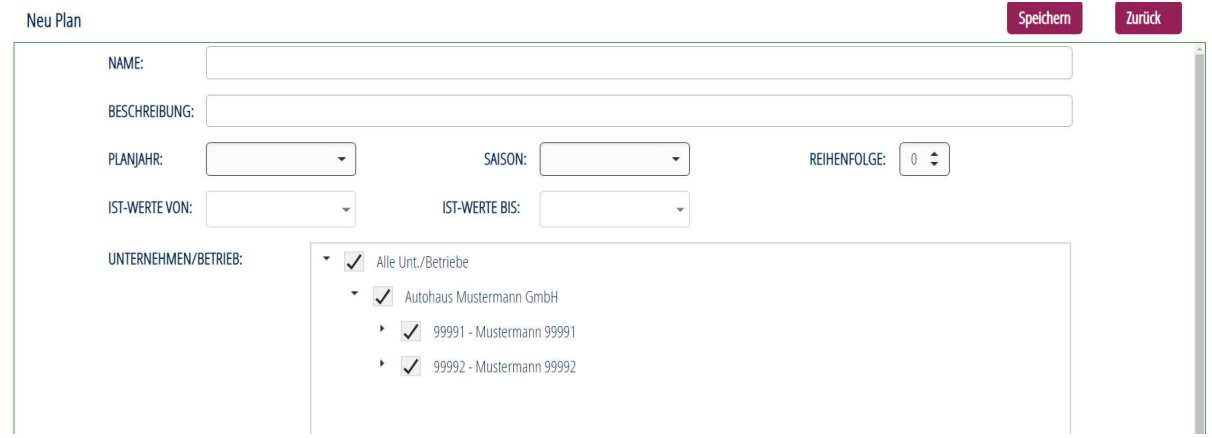

- · Name
	- o Hier ist die Bezeichnung des Planes einzugeben
- · Beschreibung
	- o Hier können ergänzende Informationen eingetragen werden
- · Planjahr
	- o Hier wird das Planjahr festgelegt
- · Saison
	- o Hier wird die Grundeinstellung für die Saisonkurve der Planung eingestellt (diese kann im Rahmen der Ertragsplanung jederzeit angepasst werden)
- · Reihenfolge
	- o Hier wird festgelegt an welcher Position der Plan in der Auflistung angezeigt wird.
- · IST-Werte VON / BIS
	- o Hier wird die Datenbasis für den Vorschlagwert festgelegt (s.u.).
- · Unternehmen / Betrieb
	- o Hier wird festgelegt für welches Unternehmen bzw. welchen Betrieb die Planung erstellt wird. Grundsätzlich wird eine Planung für die gesamte Unternehmensgruppe vorgeschlagen.

#### Auswahl der IST-Werte

Um einen Plan anzulegen, muss ein VON-BIS-Zeitraum definiert werden, auf Basis dessen die Vorschlagwerte errechnet werden.

Das System schlägt bei Angabe eines VON-Monats immer 12 Monate später als BIS-Monat vor. Dies kann angepasst werden.

Bei der Errechnung der Vorschlagwerte wird unterschieden in die beiden Fälle:

#### *Fall 1: Datenbasis 12 Monate*

Sofern es sich bei dem VON-BIS-Zeitraum um 12 Monate handelt (bspw. von Januar 2020 bis Dezember 2020) und für alle Monate auch Werte vorliegen werden diese als Vorschlagwert aufsummiert übernommen.

#### *Fall 2: Datenbasis < 12 Monate*

Sofern es sich bei dem VON-BIS-Zeitraum um weniger als 12 Monatswerte handelt bzw. in dem ausgewählten Zeitraum nicht für alle Monate Werte vorliegen, addiert das System die vorhandenen Monate auf, teilt den Wert durch die Anzahl der vorhandenen Monate und spielt diesen Wert als Monatswert für die Monate ohne Werte ein.

Beispiel: Auswahl Jan – Dez 2021 (es liegen aber nur Werte für Jan – Mai 2021 vor):

Das System nimmt einen Durchschnitt aus den 5 Monaten 2021 und stellt den Durchschnittswert jeweils als Planwert für Juni bis Dezember ein. Die Werte Januar - Mai 2021 werden aus dem IST übernommen:

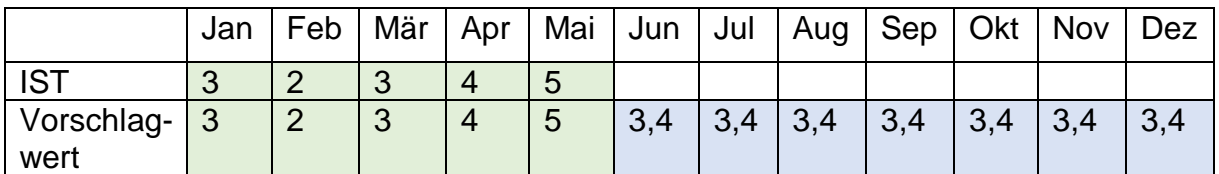

Damit ergibt sich ein Jahreswert von 40,8, der dann über die Saisonkurve auf die Monate verteilt wird:

- Gleichverteilung: jeden Monat 3,4
- · Hochrechnung: Verteilung wie oben (Vorschlagwert)

Anschließend muss der Plan gespeichert werden. Auf Basis dieser Angaben wird dann ein neuer Plan erstellt und der Vorschlagwert berechnet.

Dieser Plan wird nun unter PLANWESEN -> PLÄNE angezeigt und kann unter PLANWESEN -> ERTRAGSPLANUNG bearbeitet werden (s. folgende Seite).

#### **Durchführung einer Ertragsplanung**

Durch Auswahl PLANWESEN -> ERTRAGSPLANUNG oder über den Aufruf der Planliste (s. S. 42) erfolgt die Darstellung der Ertragsplanung.

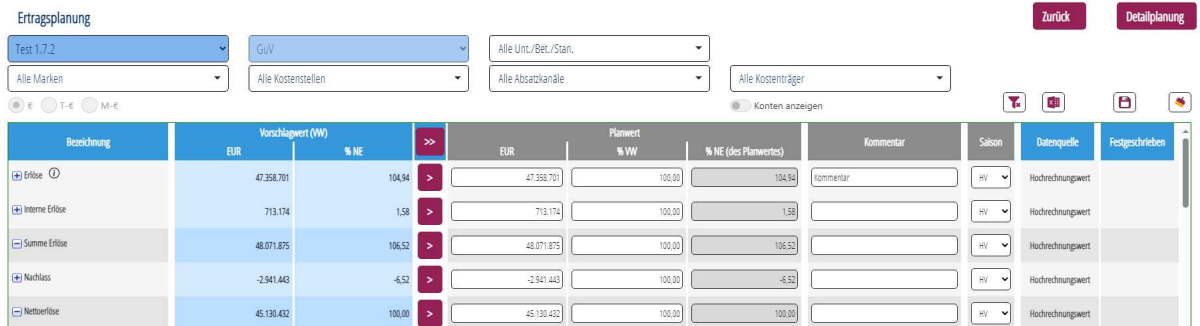

43) aufrufen.

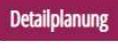

Durch Auswahl des Buttons **Detailplanung** können Sie das Modul Detailplanung (s. S.

Durch Auswahl des Buttons und Zurück Pläne (s. S. 32).

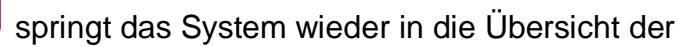

Die Filterung entspricht den Filtern in den Auswertungen.

Ausnahme:

über das Feld *Bitte wählen* erfolgt die Auswahl der Planung

Ertragsplanung

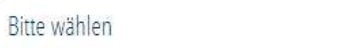

#### **Übernahme der Vorschlagwerte als Planwerte**

 $\rightarrow$ Mit dem Button in der Überschriftenseite können alle Vorschlagwerte als Planwerte übernommen werden.

Mit dem Button können an jeder beliebigen Stelle die Vorschlagwerte als Planwerte übernommen werden. Dabei gilt: Sofern sich der zu übernehmende Wert aus anderen Werten ergibt, werden diese mit übernommen:

Beispiel:

Die Übernahme des *Ergebnisses nach Steuern* führt dazu, das alle Werte oberhalb 1:1 als Planwerte übernommen werden.

#### **Beplanung der Kennzahlen / Konten**

Die Planwerte können über Eingaben in den Spalten

- · EUR:
	- o Eingabe eines Planwertes in EUR / TEUR / Mio. EUR (je nach Darstellung)
- $\%$ VW:
	- o Eingabe eines Prozentwertes in Relation zu dem entsprechenden Vorschlagwert (VW)
- · Saison
	- o Hierdurch wird die unterjährige Verteilung der entsprechenden Kennzahl oder des Kontos angepasst.

Änderungen einer Kennzahl, die sich als Summe von Konten bzw. einer anderen Kennzahl ergeben wirken sich entsprechend auch auf die zugrunde liegenden Konten bzw. Kennzahlen aus:

Beispiel:  $\mathbf{p}$ 

> · Eine Anpassung in den *Nettoerlösen* hat zur Folge, dass sämtliche Planwerte in den Kennzahlen und Konten die in der Berechnung zu den Nettoerlösen führen angepasst werden müssen. Die Kennzahlen unterhalb der Nettoerlöse bleiben unverändert.

Mit jeder Anpassung erfolgt eine Zwischenberechnung (s. Seite 43).

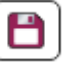

Mit Abspeicherung der Planwerte  $\Box$  können diese anschließend sofort in den Berichten mit Planwerten ( Jahresverlauf Plan, Chefübersichten PLAN) aufgerufen werden.

#### **Beplanung bisher nicht bebuchter Konten**

Mit dem Release 1.7.3 ist es möglich auch unbebuchte Konten zu beplanen, indem dafür ein Referenzkonto ausgewählt wird.

Unbebuchte Konten werden nun über den Schalter **Context verten auch auch auch auch** 

angezeigt. Zusätzlich erfolgt die optische Darstellung über den Button .

Hier ein Beispiel:

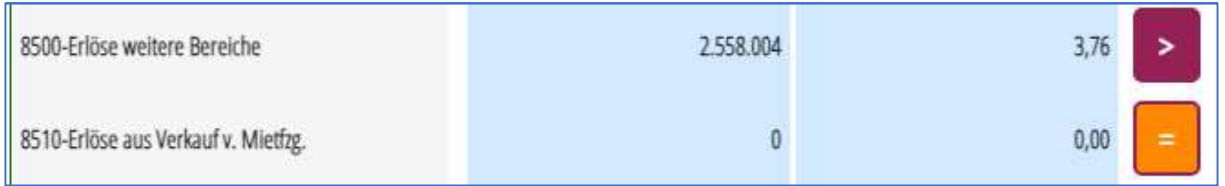

Mit Anklicken des Buttons erscheint ein Auswahlmenue, indem der Planer aufgefordert wird ein Referenzkonto anzugeben. Zur Auswahl stehen dort nur die Konten, die einen Vorschlagwert ausweisen:

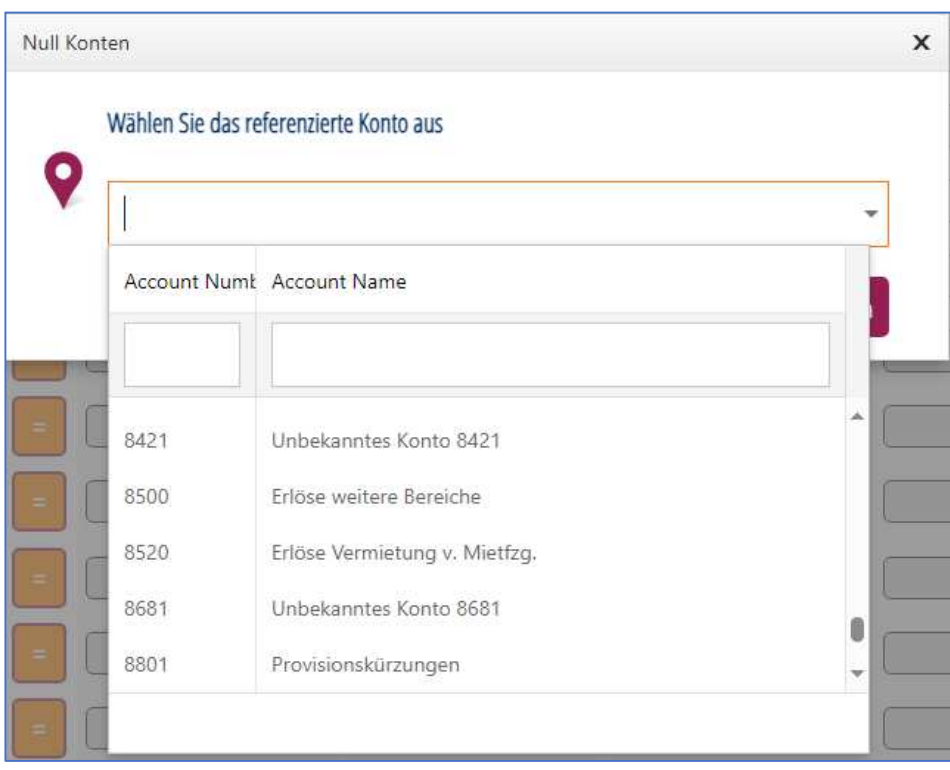

Die Auswahl kann über eine direkte Eingabe in die beiden Suchfelder erfolgen oder durch scrollen zum gewünschten Konto.

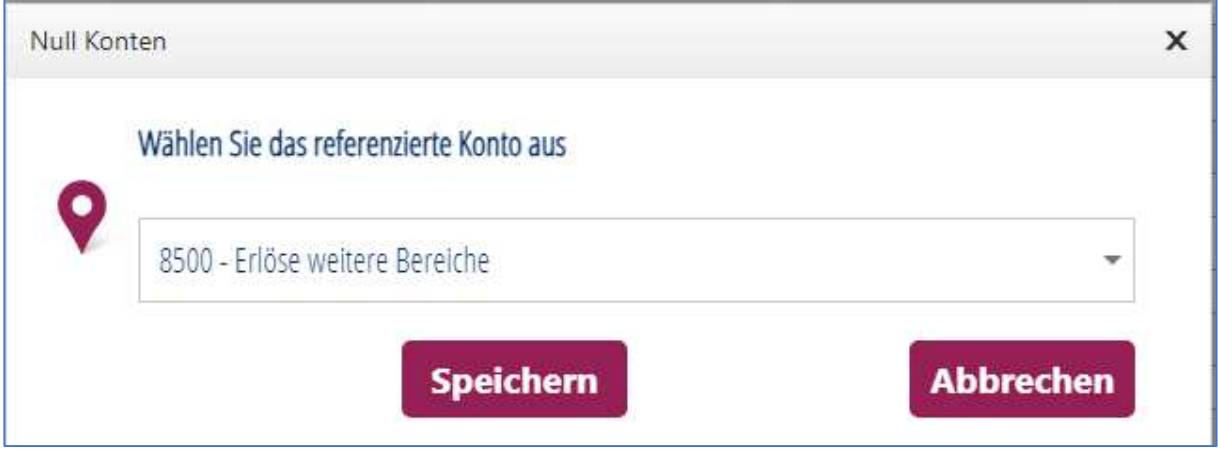

Nach Auswahl des Kontos und Speichern der Auswahl erfolgt die Übernahme des Vorschlagwertes vom Referenzkonto (hier im Beispiel Konto 8500) auf das bisher unbebuchte Konto (hier im Beispiel Konto 8510)

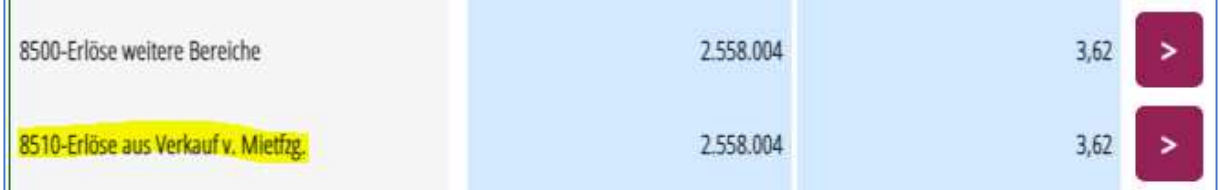

Im Beispiel kann das Konto 8510 nun beplant werden.

#### **Kommentarfeld**

In der Spalte *Kommentar* können individuelle Kommentare hinterlegt werden, die aber immer für die gesamte Planung sichtbar sind.

#### **Festlegung der Saisonkurven**

Innerhalb der Ertragsplanungen können Sie die Saisonkurve jedes Kontos bzw. jeder Kennzahl anpassen.

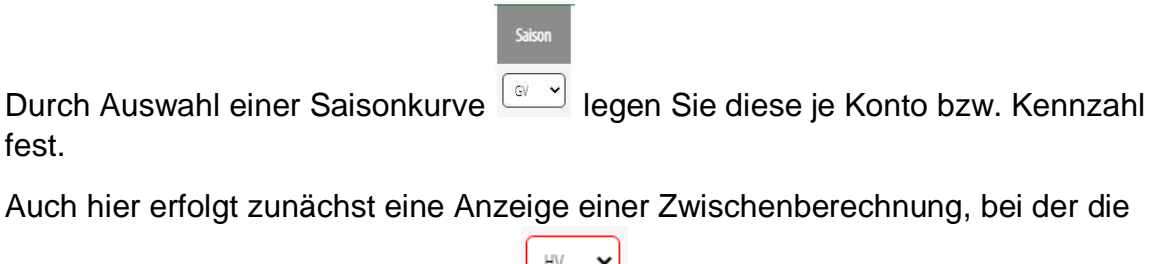

Saisonkurven rot umrandet werden: Erst durch Speicherung der Planung erfolgt eine vollständige Berechnung (s. auch S. 38)

#### $\mathfrak{p}$

Bei den Saisonkurven gilt die gleiche Logik wie bei den Kennzahlen: Änderungen der Saisonkurve einer Kennzahl, die sich als Summe von Konten bzw. einer anderen Kennzahl ergeben wirken sich entsprechend auch auf die Saisonkurven der zugrunde liegenden Konten bzw. Kennzahlen aus:

Beispiel:

**Hinweis** 

Eine Anpassung der Saisonkurve der *Nettoerlöse* hat zur Folge, dass sämtliche Saisonkurven in den Kennzahlen und Konten die in der Berechnung zu den Nettoerlösen führen angepasst werden. Die Saisonkurven unterhalb der Nettoerlöse bleiben unverändert.

#### **Anlegen individueller Saisonkurven**

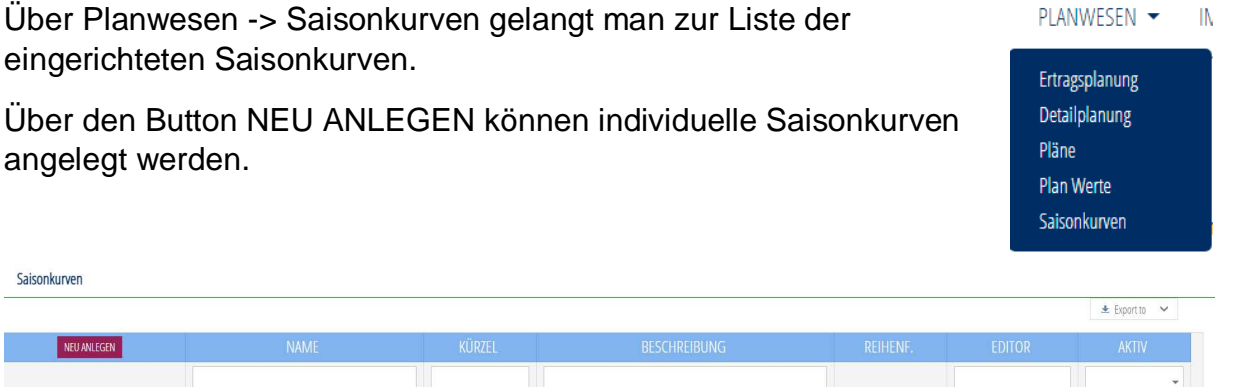

AKRA

**AKRA** 

Breitenfeld

Ø

ø

 $\overline{\mathbf{v}}$ 

 $\mathbf{1}$ 

 $\overline{3}$ 

Durch Auswahl des Buttons NEU ANLEGEN gelangt man in das Editier-Menu, in dem die unterjährige Verteilung mit Eingabe der Monats-Prozentwerte festgelegt wird:

Gleichverteilung

 $\mathsf{G}\mathsf{V}$ 

 $\dot{\rm H}V$ 

Individ

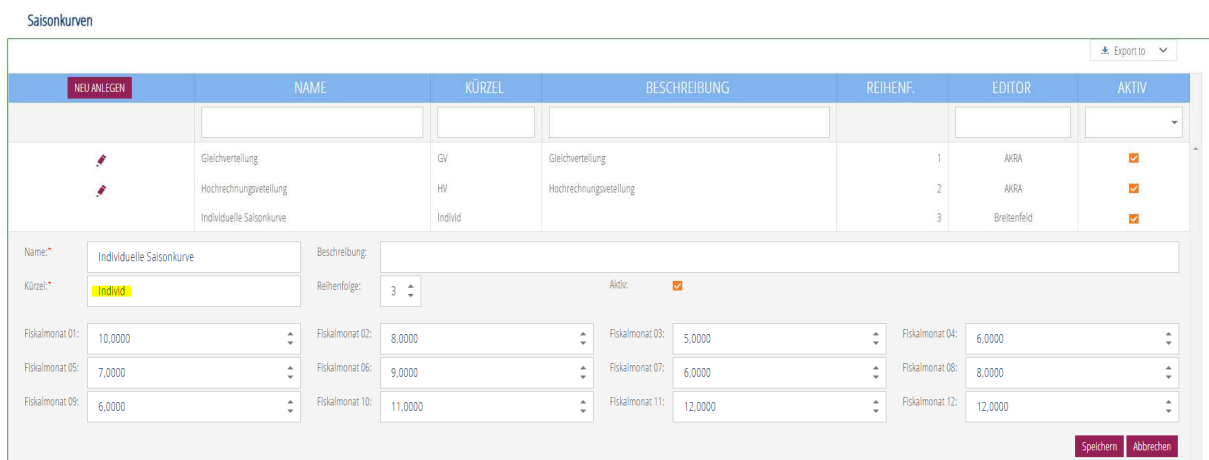

Das gewählte Kürzel (im Beispiel "Individ") wird dann anschließend in der Ertragsplanung als Auswahlmöglichkeit ergänzt:

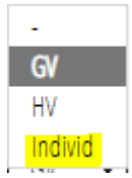

 $\hat{\mathcal{L}}$ 

 $\hat{\mathcal{E}}$ 

 $\ell$  X

Gleichverteilung

Individuelle Saison

#### **Speicherung der Planwerte**

Mit der Version 1.6.1 erfolgte eine technische Umstellung zur Verbesserung der Performance:

Eingaben werden zunächst nur auf der dargestellten Oberfläche aktualisiert und berücksichtigt. Diese müssen am Ende des Planungsprozesses oder bei Wechsel der Ansicht (z.B. durch Änderung eines Filters) vollständig durchgerechnet werden.

Mit dem Button **bei derfolgt eine Speicherung der Planwerte. Diese ist notwendig** um die Planung einmal vollständig durchzurechnen.

Mit dem Button erfolgt ein Löschen der Planwerte, die nicht aus der Detailplanung generiert wurden. Es erfolgt vorher der Hinweis:

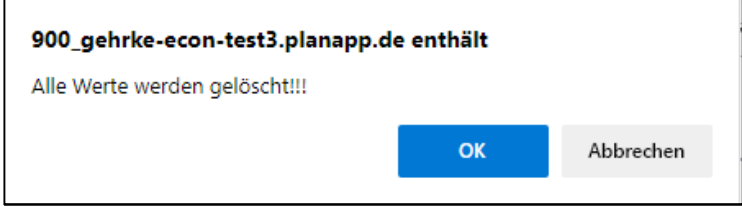

der durch OK zu bestätigen ist.

Zur Visualisierung ob eine Speicherung notwendig ist unterscheidet PlanAPP in der Darstellung nun in 3 Varianten (hier als Beispiel):

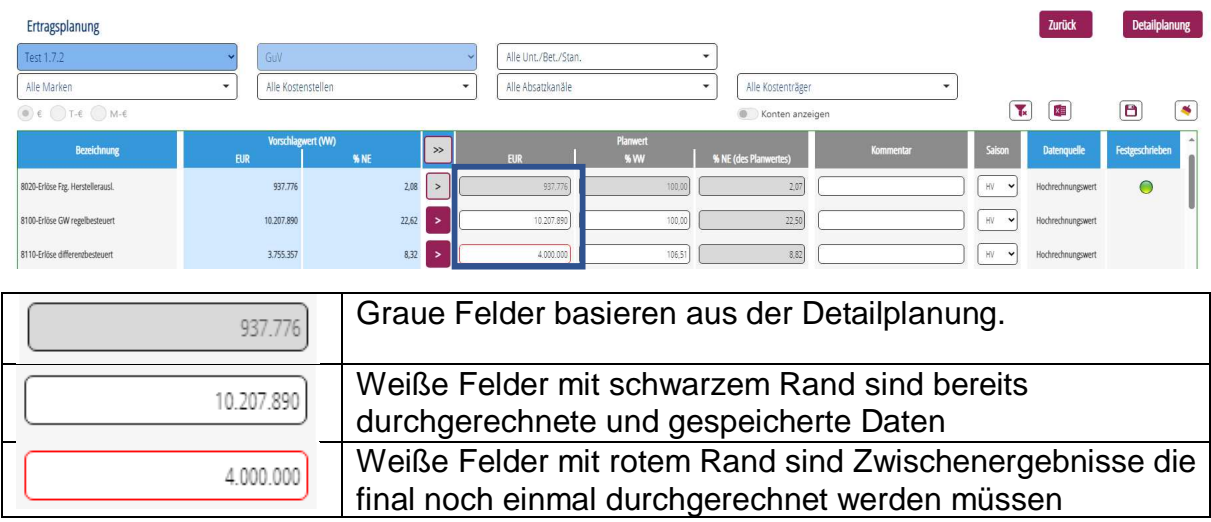

Sofern der Nutzer die Seite verlassen oder eine Änderung der Filter vornehmen möchte erfolgt der folgende Hinweis:

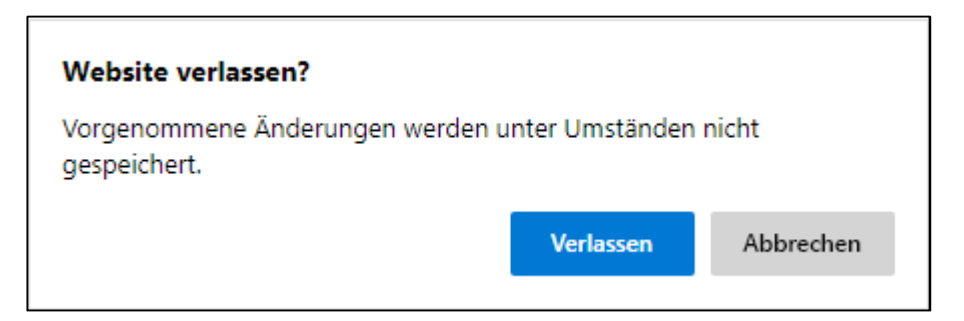

Durch Auswahl VERLASSEN werden die letzten Änderungen seit Speicherung wieder rückgängig gemacht.

#### **Festschreibung von Planwerten durch Nutzung der Detailplanung**

Sofern Teile der Planung über die Detailplanung (s. S. 44) beplant wurden, werden die Planspalten teilweise angegraut dargestellt und es ist keine Anpassung dieser grauen Planwerte über die Seite Ertragsplanung möglich. Anpassungen müssen über die Detailplanung erfolgen!

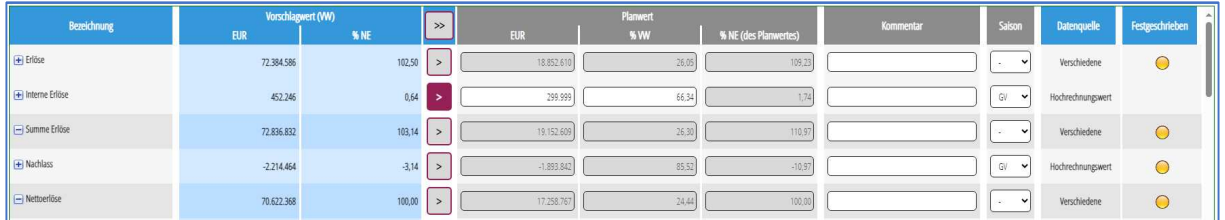

#### Festgeschriebene Werte durch die Detailplanung

In der Spalte FESTGESCHRIEBEN wird dokumentiert, ob Werte aus der Detailplanung übernommen wurden und welche Konten noch individuell beplant werden müssen.

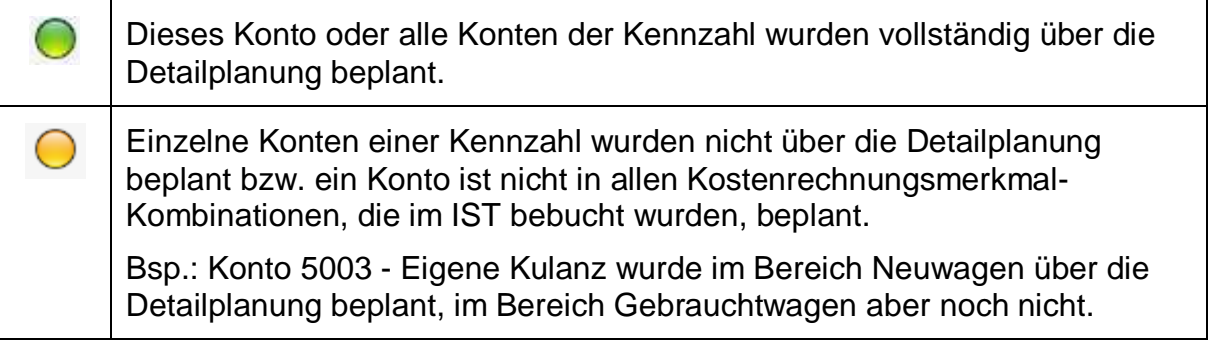

#### $\mathbf{p}$

#### Hinweis:

Ein Überschreiben der Planwerte, die aus der Detailplanung übernommen wurden ist nicht möglich! Sofern die Werte geändert werden sollen, ist dies nur über eine Anpassung der Detailplanung oder vorheriges Löschen der Planwerte in der Detailplanung (s. S. 43) möglich.

#### **Detailplanung**

Durch Auswahl PLANWESEN -> DETAILPLANUNG bzw. Ertragsplanung erfolgt die Nutzung der Detailplanung.

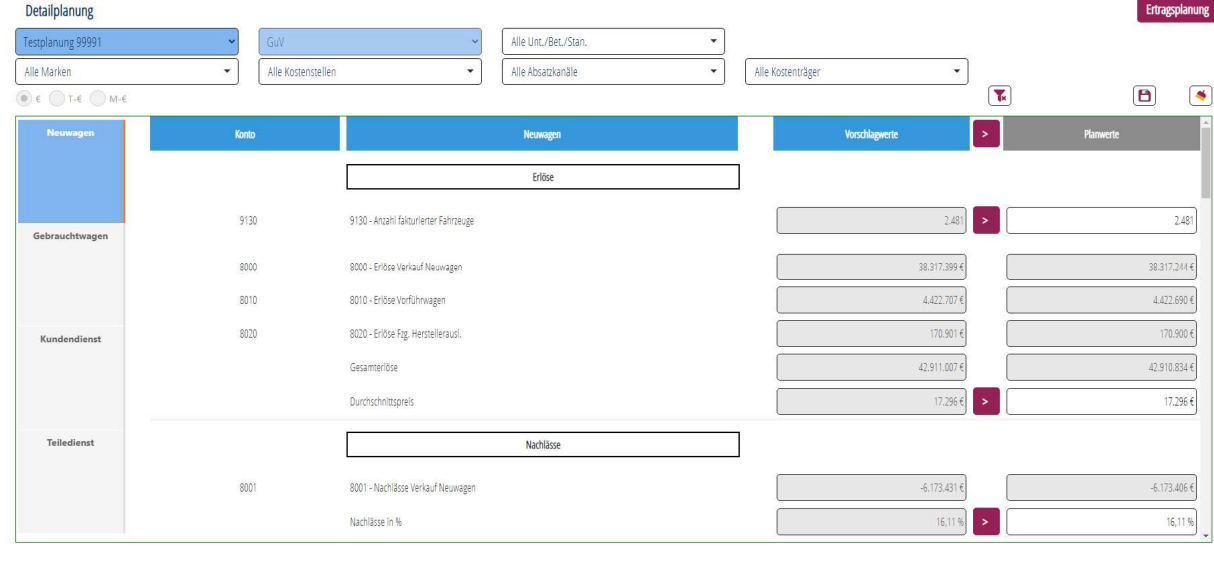

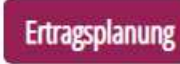

Über den Button gelangen Sie zurück in die entsprechende

Ertragsplanung.

#### **Grundsätzliches zur Detailplanung**

Die Detailplanung ist in die Bereiche der Hauptkostenstellen

- · Neuwagen
- · Gebrauchtwagen
- · Kundendienst
- · Teiledienst

aufgeteilt. In die jeweiligen Geschäftsfeld-Planungen kommen Sie durch Auswahl der Kachel.

In den jeweiligen Geschäftsfeld-Planungen werden Vorschlagwerte ausgewählter Konten durch Relationen ermittelt. Diese können in der Überschriftenzeile Gesamt

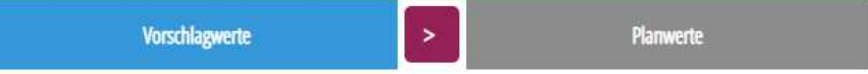

oder einzeln als Planwerte übernommen werden.

Ø Monatslohn pro produktive Kraft

Durch den Button werden alle Planwerte der ausgewählten Geschäftsfeld-Planung wieder gelöscht.

#### **Anpassung der Planwerte**

Die Anpassung der Planwerte erfolgt durch Eingabe in den vorgesehenen Eingabefeldern.

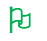

Hinweis: Auch in der Detailplanung können Konten, die im IST nicht bebucht werden nicht beplant werden! Beispiel: **Kundendienst Vorschlagwerte** Konto 9174 9174 - Azubis 4135 4135 - Ausbildungsverg, produktiv

Da das Konto 4135 im Beispiel nicht bebucht wurde kann dies auch nicht durch Eingabe einer Anzahl von Azubis und eines durchschnittlichen Monatslohnes geplant werden. Als Hinweis erfolgt die Anzeige des Planwertes mit einem roten Rahmen.

#### **Übernahme der Planwerte der Detailplanung in die Ertragsplanung**

Mit Speicherung der jeweiligen Geschäftsfeld-Planung, werden die Planwerte in die Ertragsplanung übernommen und die Anzeige in der Ertragsplanung in den Spalten DATENQUELLE und FESTGESCHRIEBEN (s. S. 37) angepasst.

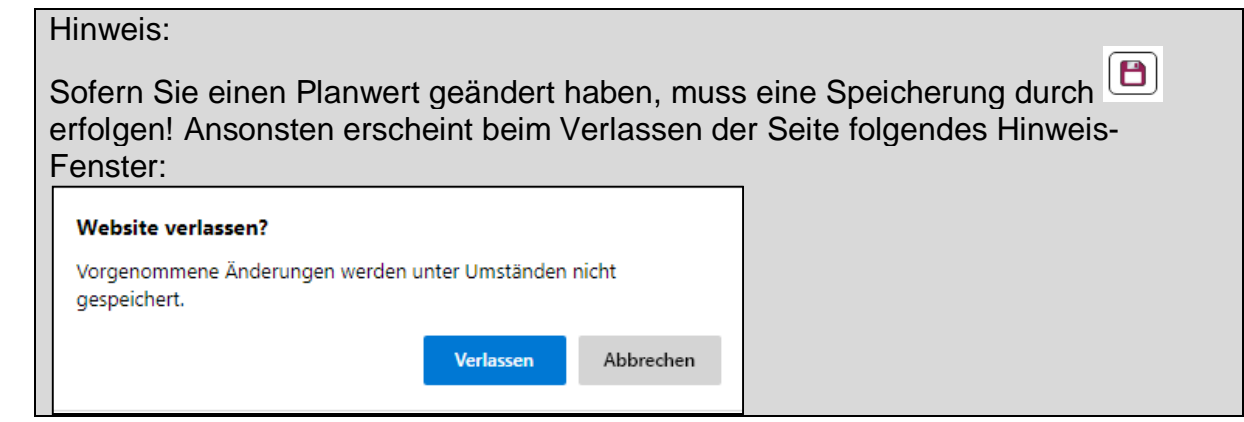

 $\mathfrak{p}$ 

#### **AUSWERTUNGEN**

#### **Grundsätzliches zu den Berichten**

Wie in der Ertragsplanung können in allen Berichten die Filtermöglichkeiten einzeln oder in Kombination genutzt werden.

Mittels des <sup>+</sup>Buttons vor der Kennzahl können die zugrundeliegenden Konten mit ihren Salden ein- bzw. ausgeblendet werden.

#### **Filterungsmöglichkeiten**

Die Auswertungen können nachfolgenden Kriterien gefiltert werden:

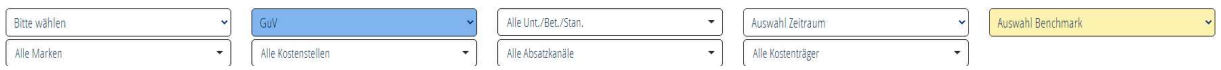

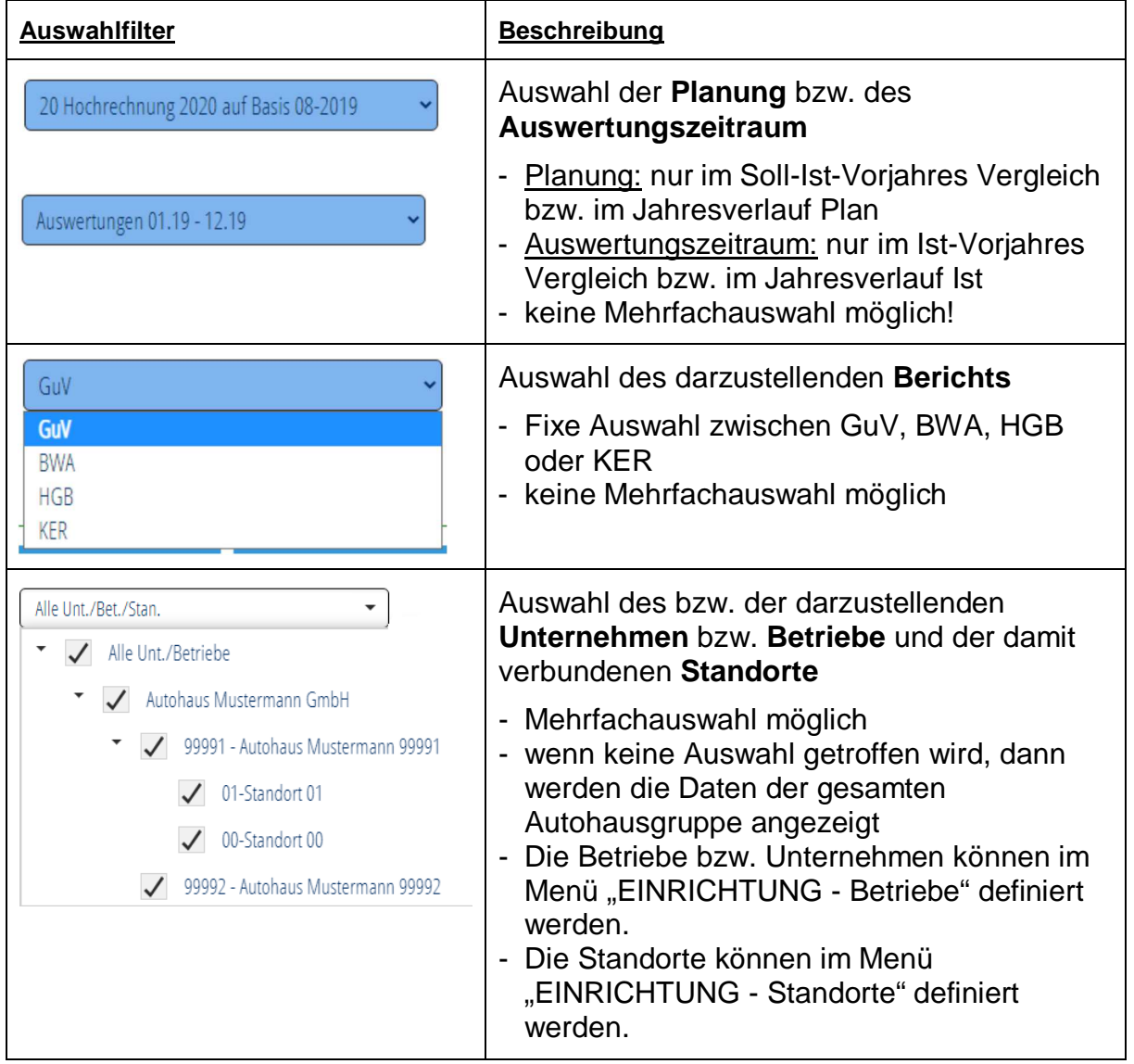

## **N7 PlanAPP** Nutzerhandbuch

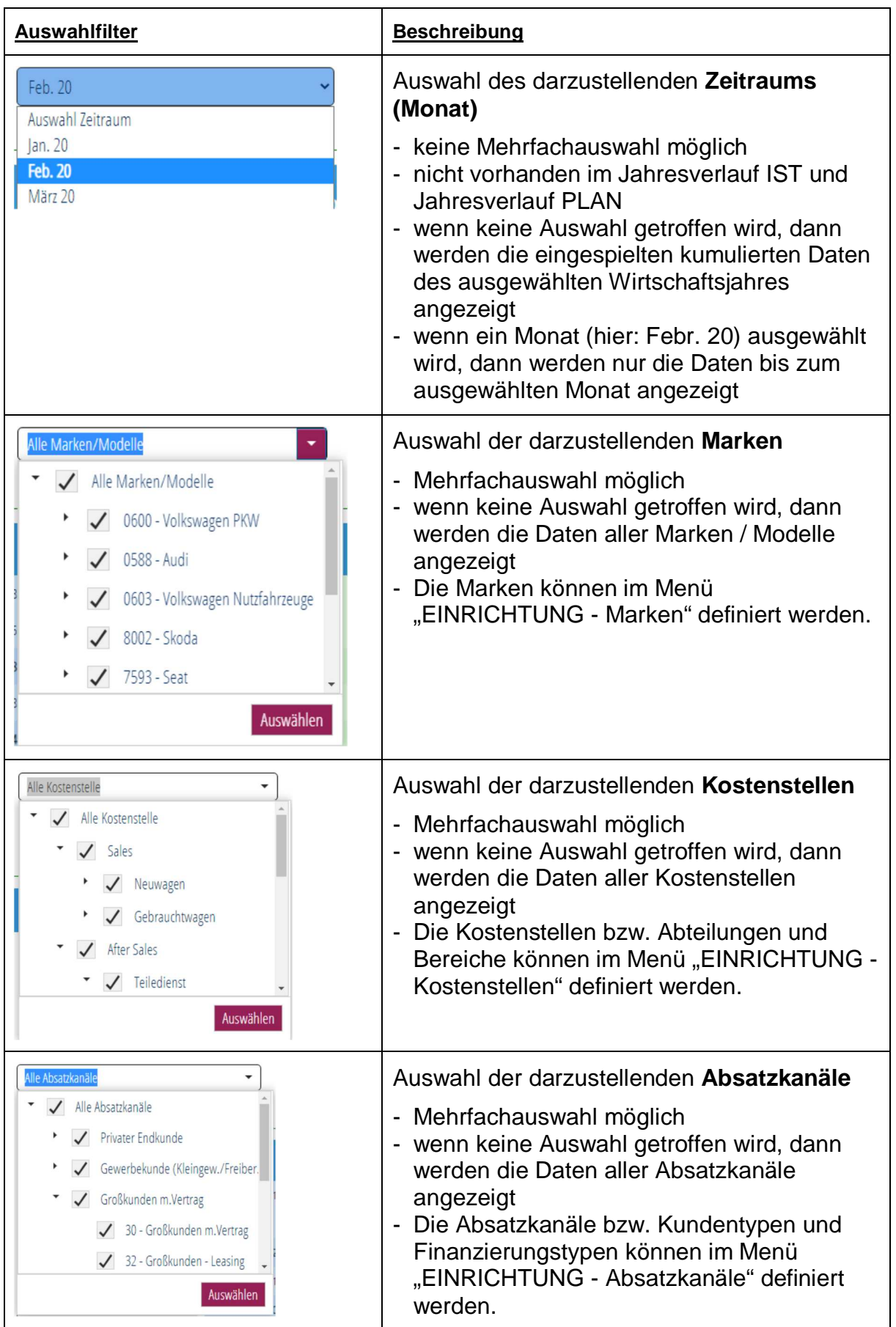

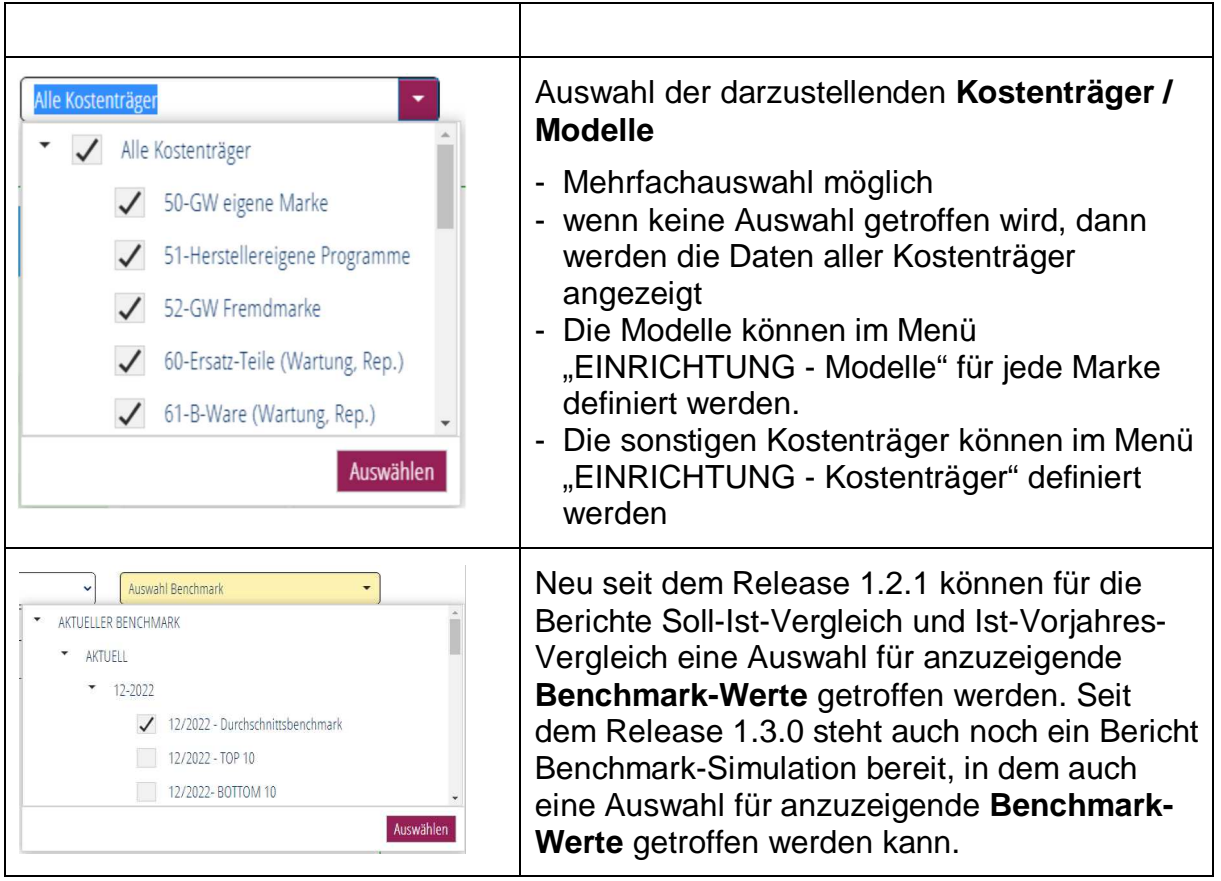

Hinweis zum Filtern in den Chefübersichten:

Sofern ein Filter die Spalten einer Chefübersicht betrifft wird durch Abwahl der Spalte diese im Bericht ausgeblendet. Dabei bildet die Summenspalte dann immer die Summe der verbleibenden Spalten ab!

#### **Filter- und Excel-Button**

Ŧ.

×⊞

Mittels dieses Buttons werden die gesetzten Filter wieder zurückgesetzt

Mittels dieses Buttons wird der ausgewählte Bericht in Excel exportiert

#### Hinweis zum Excel-Export:

Um den Bericht mit Konten auszugeben, muss vorher das Anzeigefeld "Konten anzeigen" (s.u.) aktiviert worden sein.

 $\mathfrak{p}$ 

#### **Anzeigeoptionen**

Die Berichtsanzeige kann durch die Anzeigefelder variiert werden.

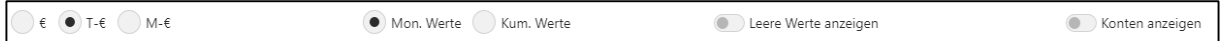

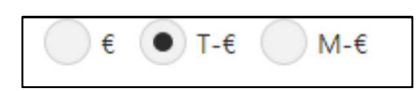

Mittels der Auswahlfelder "€", "T-€" und "M-€" werden die Werte in Euro (ohne Nachkommastellen), in Tausend-Euro (mit einer Nachkommastelle) und in Millionen-Euro (mit zwei Nachkommastellen) angezeigt.

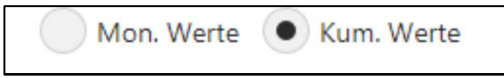

Mittels der Auswahlfelder "Mon.-Werte" und "Kum. Werte" kann zwischen Monatsansicht (Anzeige der monatlichen Werte) und kumulierter Ansicht (Anzeige der aufsummierten Monatswerte) gewechselt werden.

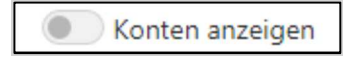

Mittels des Schiebereglers "Konten anzeigen" werden alle (bebuchten) Konten angezeigt oder ausgeblendet.

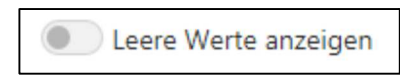

Mittels des Schiebereglers "Leere Werte anzeigen" werden auch alle nicht bebuchten Konten (mit 0-Werten) angezeigt. Vorher sollte aber der Schieberegler "Konten anzeigen" aktiviert werden.

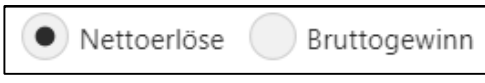

Über den Auswahlbutton Nettoerlöse / Bruttogewinn kann die Relation zu 100% in der Verhältnisspalte % gesteuert werden.

#### **Auswertungsformen**

Im Bereich Auswertungen sind fest vorgegebene Auswertungsformen vorgesehen:

- · Jahresverlauf IST
- Ist-Vorjahresvergleich
- · Chefübersichten
	- o Unternehmen
	- o Betriebe
	- o Standorte
	- o Bereiche
	- o Abteilungen
	- o Marken
- · Benchmark-Simulation (optional)
- · Kennzahlenanalysen (optional)
- · Jahresverlauf PLAN
- · Forecast
- · Soll-/Ist-Vergleich
	- o Soll-/Ist-Vergleich
	- o Soll-/Ist-Vergleich mit Vormonaten
	- o Soll-/Ist-Vergleich mit Durchschnittswerten
- · Chefübersichten Plan
	- o Unternehmen
	- o Betriebe
	- o Standorte
	- o Bereiche
	- o Abteilungen
	- o Marken

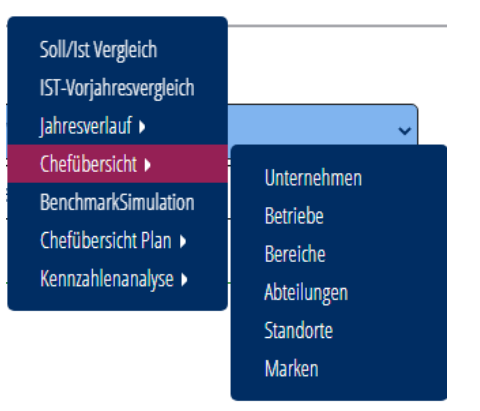

#### **Jahresverlauf IST**

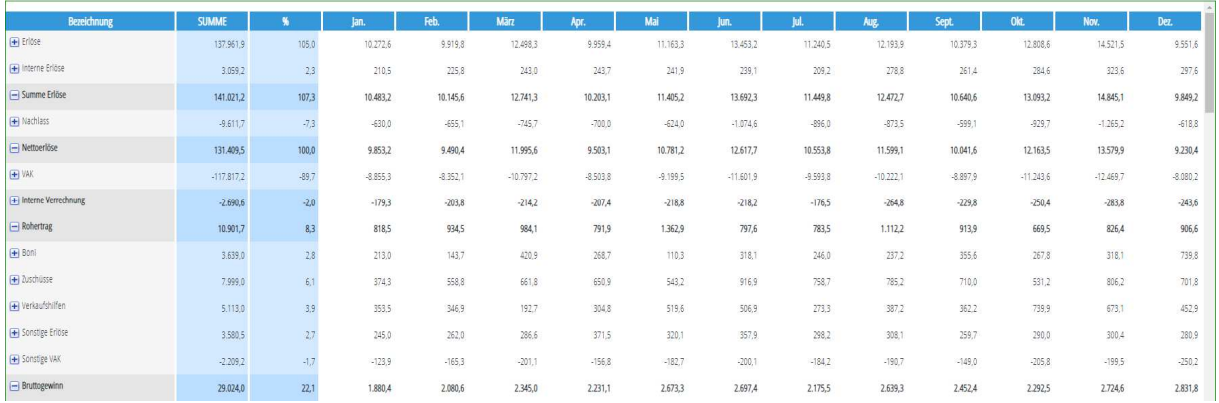

Die Auswertung Jahresverlauf IST dient der Darstellung der Monatsergebnisse auf Basis der eingespielten IST- Daten für den ausgewählten Zeitraum.

Der Ausweis kann mit den Monatswerten oder mit kumulierten Werten erfolgen.

#### **Ist-Vorjahres-Vergleich**

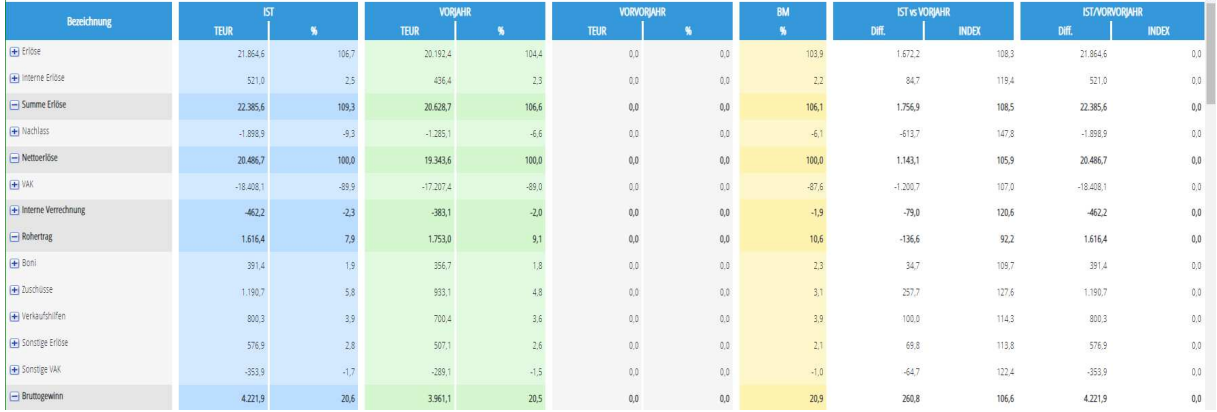

Der Ist-Vorjahres-Vergleich (eigentlich Ist-Vor-Vorvorjahres-Vergleich) dient der Gegenüberstellung des aktuellen Monatsergebnisses mit dem Vorjahr und dem Vor-Vorjahr. Dazu sind keine Plandaten notwendig.

Daneben erfolgt eine Abweichungsdarstellung (IST vs PLAN bzw. IST vs VORJAHR) in der ausgewählten Währungsdarstellung (€, T-€, M-€) und als Index.

Wenn keine Vorjahreswerte vorhanden sind, werden 0-Werte ausgegeben (am obigen Beispiel im Vorvorjahr).

Optional können in dem Bericht auch Benchmark**-Werte** angezeigt werden.

#### **Chefübersichten**

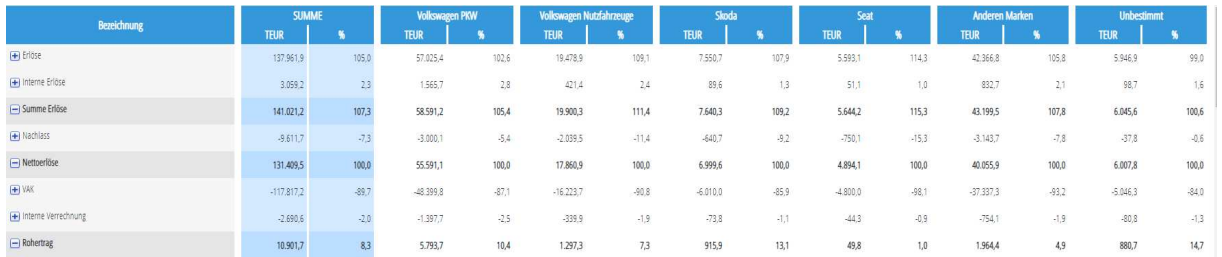

Die Chefübersichten (oben am Beispiel *Marken*) zeigen reine IST-Daten, wobei dargestellt wird, wie sich das Gesamtergebnis auf die einzelnen Kostenrechnungsmerkmale aufteilen.

Dazu kann eine Darstellung nach

- o Unternehmen (nach Rechtsträgern)
- o Betrieben (nach Betriebs-/Partnernummern)
- o Standorten (Standort 01, Standort 02, …)
- o Bereiche (Sales, After Sales, …)
- o Abteilungen (Neuwagen, Gebrauchtwagen, …)
- o Marken (VW PKW, Audi, …)

gewählt werden.

#### **Bitte beachten Sie den Hinweis zur Filterung auf Seite 47ff!**

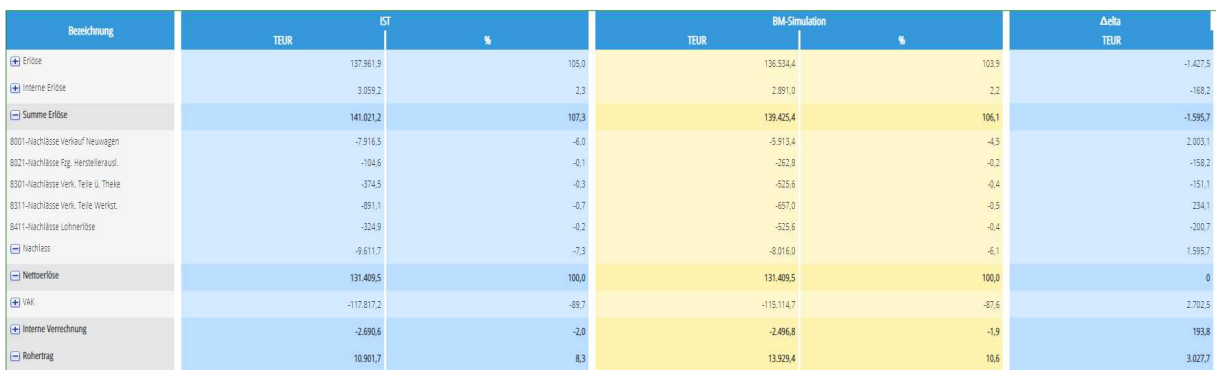

#### **Benchmark-Simulation**

Die Benchmark-Simulation vergleicht die Ist-Werte mit den - auf Basis des eigenen Umsatzes - hochgerechneten Benchmark-Werten:

*"Wie hoch wäre mein Ergebnis in € ausgefallen, wenn ich die Benchmark-Relationen erreicht hätte?"*

Dabei kann der Inhalt der Benchmark-Spalte frei aus den vorhandenen Benchmark-Auswertungen gewählt werden.

#### **Kennzahlenanalyse**

Unter Kennzahlenanalyse werden Kennzahlen des Gesamtbetriebes und der vier Hauptkostenstellen angezeigt. Zusätzlich zu den Ertragskonten fließen hier auch Werte der statistischen Konten (Kontenklasse 9) in die Berechnungen ein.

#### **Kennzahlenanalyse Gesamtunternehmen**

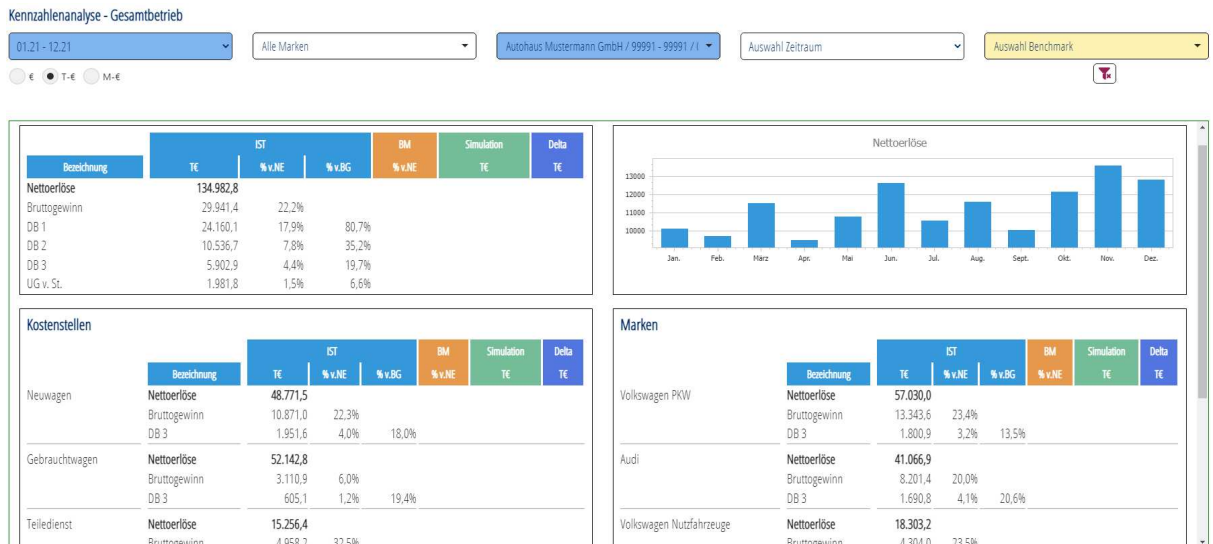

In diesem Bericht werden Kennzahlen auf Gesamtbetriebsebene dargestellt. Zusätzlich kann ein Benchmark-Vergleichswert ausgewählt werden, um für die Ergebnisdarstellung und die Detailergebnisse auf Kostenstellen- und Marken-Ebene eine Benchmark-Simulation aufzuzeigen. Damit wird ermittelt:

*"Wie hoch wäre mein Ergebnis / Deckungsbeitrag in € ausgefallen, wenn ich die Benchmark-Relationen erreicht hätte?"*

#### **Kennzahlenanalyse Neuwagen / Vorführwagen**

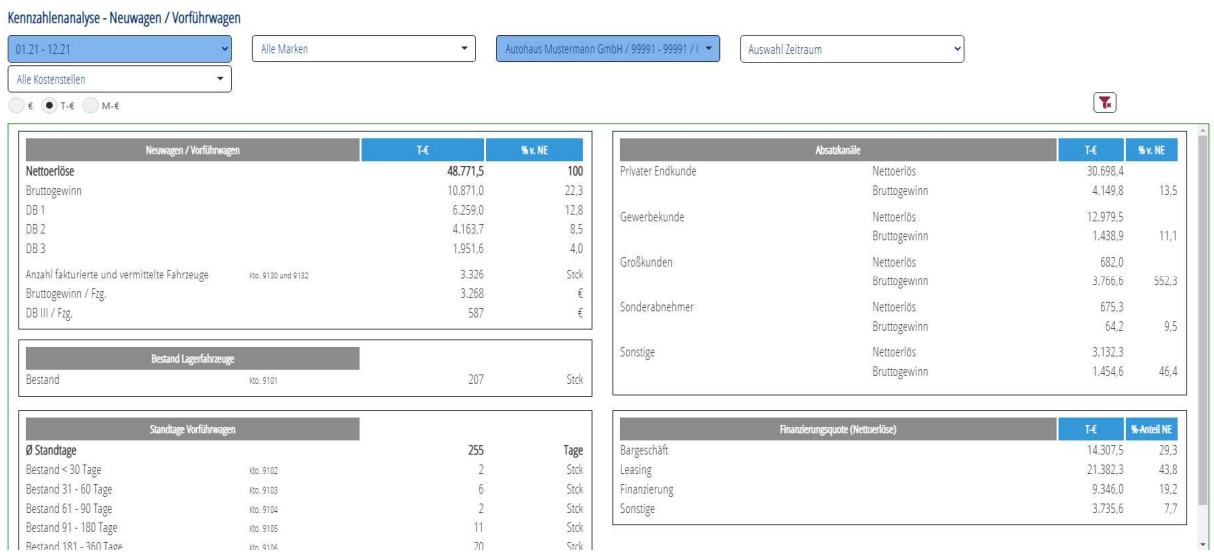

#### **Kennzahlenanalyse Gebrauchtwagen**

#### Kennzahlenanalyse - Gebrauchtwagen  $01.21 - 12.21$ Alle Marken  $\overline{\phantom{0}}$ Autohaus Mustermann GmbH / 99991 - 99991 / ( Auswahl Zeitraum  $\overline{\phantom{0}}$ Alle Kostenstellen  $\ddot{\phantom{1}}$  $\overline{\left( \begin{array}{ccc} \epsilon & \bullet\end{array} \right)}$  f.e.  $\overline{\left( \begin{array}{ccc} \text{M-} \epsilon \end{array} \right)}$  M-E  $\overline{\mathbf{L}}$  $\sim$ Ì.  $T \in$   $W \cup W$ % v. Ni Nettoerlöse 52.142,8  $\frac{1}{100}$ 35.926, Privater Endkunde Nettoerlös Bruttogewinn<br>DB 1<br>DB 2  $3.110,9$ <br> $2.167,2$  $5,1$  $6,0$ <br> $4,2$ <br> $1,9$ <br> $1,2$ Bruttogewinn 1.818,6 Gewerbekunde Nettoerlös 2.628,5 964,7  $8,1\,$ Bruttogewinn  $213,9$ **DB3** 605,1 9.395,7 Wiederverkäufer Nettoerlös 4.116<br>756<br>147  $\begin{array}{rcl} \text{Stck} \\ \in & \\ \in & \\ \end{array}$  $2,6$ Anzahl fakturierte und vermittelte Fahrzeuge Kto, 9130 und 9132 Bruttogewinn 241,8 Bruttogewinn / Fzg. Sonstige  $4.071,9$ Nettoerlös  $DB III / Fzg.$  $20,1$ Bruttogewinn 818.6 **Ø Standtage<br>Ø Standtage**<br>Bestand <30 Tage<br>Bestand 31 - 60 Tage Gebrauchtwagen-Bestände in Stck.  $\begin{array}{c} 77 \\ 214 \\ 135 \end{array}$ Tage<br>Stck<br>Stck 200<br>150<br>100<br>50 Kto. 9102 Kto. 9103 Stck<br>Stck<br>Stck Bestand 61 - 90 Tage Kto. 9104  $\begin{array}{c} 137 \\ 145 \\ 28 \\ 11 \end{array}$ Bestand 91 - 180 Tage<br>Bestand 181 - 360 Tage Kto, 9105<br>Kto, 9106  $\alpha$ Bestand > 360 Tage and 181 - 360 Tage Restand < 30 Tan Bestand 31 - 60 Tage and 61 - 90 Tage Bestand 91 - 180 Tage Stok Bestand > 360 Tage Kto, 9107

#### **Kennzahlenanalyse Kundendienst**

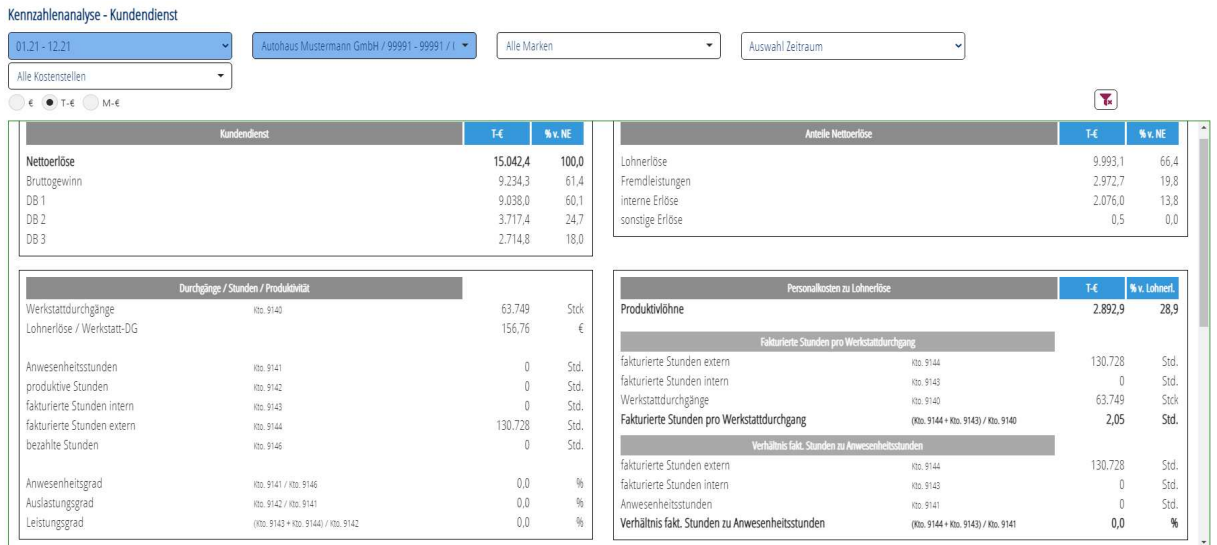

#### **Kennzahlenanalyse Teiledienst**

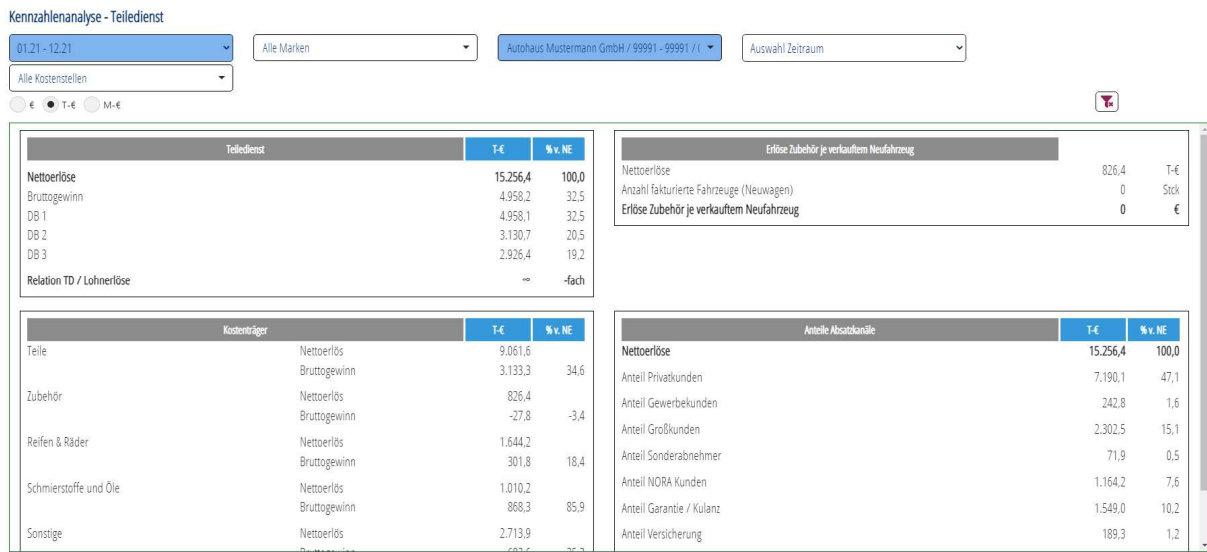

#### **Jahresverlauf PLAN**

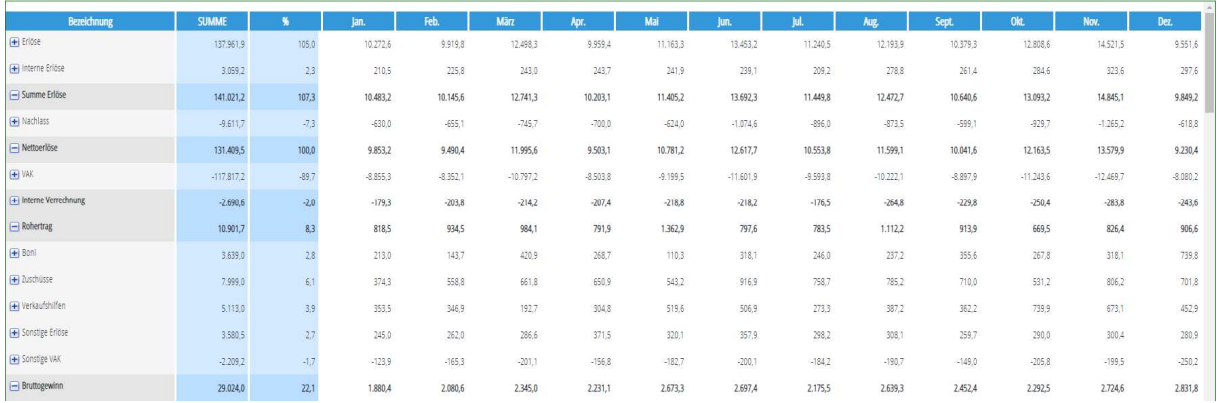

Die Auswertung Jahresverlauf PLAN dient der Darstellung der Monatsergebnisse auf Basis des ausgewählten Planes.

Der Ausweis kann mit den Monatswerten oder mit kumulierten Werten erfolgen.

#### **Forecast**

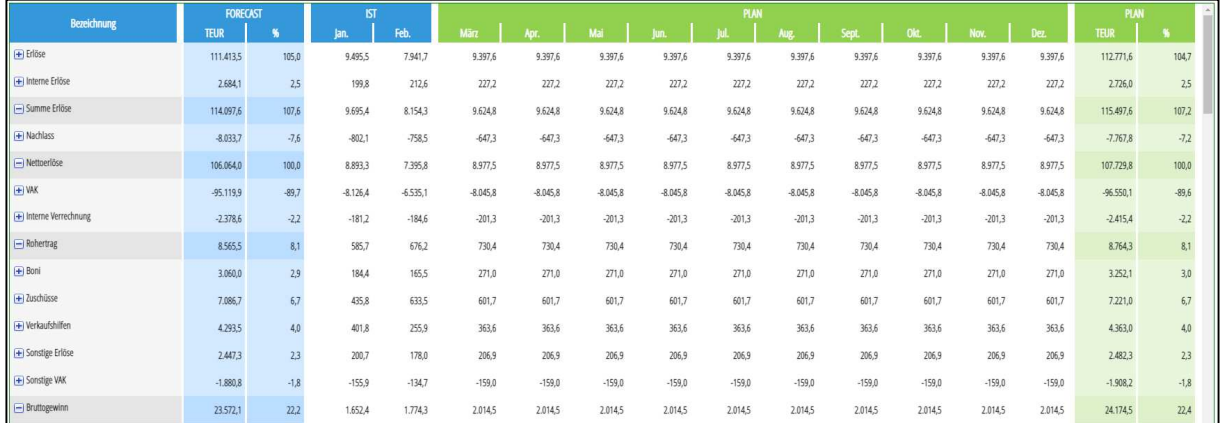

Die Auswertung Forecast kombiniert die zum Zeitpunkt des Aufrufes des Berichtes aktuell eingespielten IST-Daten (im Beispiel: Februar) mit Plandaten und erzeugt damit den Jahreswert, der sich rechnerisch ergäbe. Zusätzlich wird der Jahresplanwert zum Vergleich mit ausgegeben.

Der Ausweis kann mit den Monatswerten oder mit kumulierten Werten erfolgen.

#### **Soll-Ist-Vorjahres-Vergleich**

Als Soll-Ist-Vergleiche werden 3 Varianten zur Verfügung gestellt:

- Soll-Ist-Vergleich
- · Soll-Ist-Vergleich mit Vormonaten
- · Soll-Ist-Vergleich mit Durchschnittswerten

#### **Soll-Ist-Vorjahres-Vergleich**

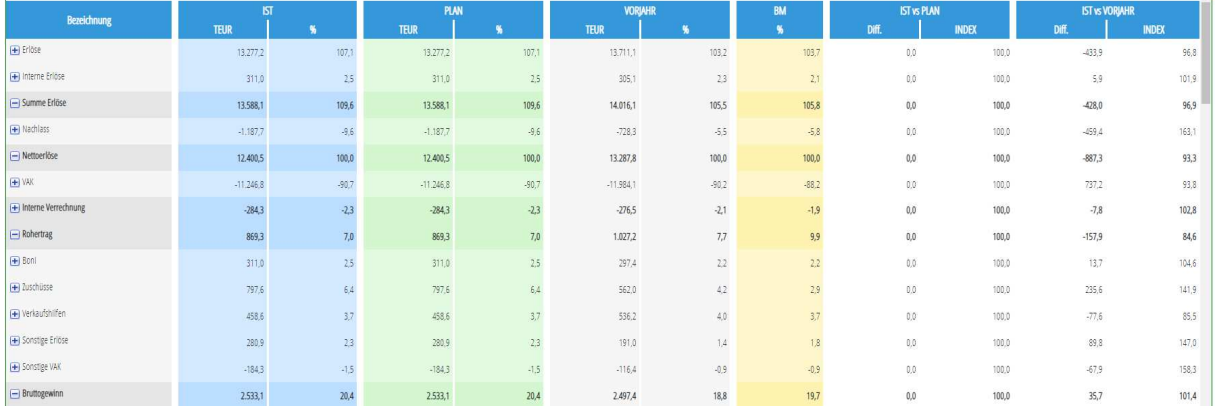

Die Auswertung Soll-Ist-Vorjahres Vergleich dient der Gegenüberstellung des aktuellen Monatsergebnisses mit dem entsprechenden Planmonat und dem Vorjahresmonat. Dort können wahlweise Monatswerte und kumulierte Werte vom Geschäftsjahres-beginn bis zum ausgewählten Monat dargestellt werden.

Für den Soll-Ist-Vorjahres Vergleich muss zur Darstellung eine Planung ausgewählt werden! Wenn keine Vorjahreswerte vorhanden sind, dann werden 0-Werte ausgegeben.

Daneben erfolgt eine Abweichungsdarstellung (IST vs PLAN bzw. IST vs VORJAHR) in der ausgewählten Währungsdarstellung (€, T-€, M-€) und als Index.

Optional können in dem Bericht auch **Benchmark-Werte** angezeigt werden.

#### **Soll-Ist-Vorjahres-Vergleich mit Vormonaten**

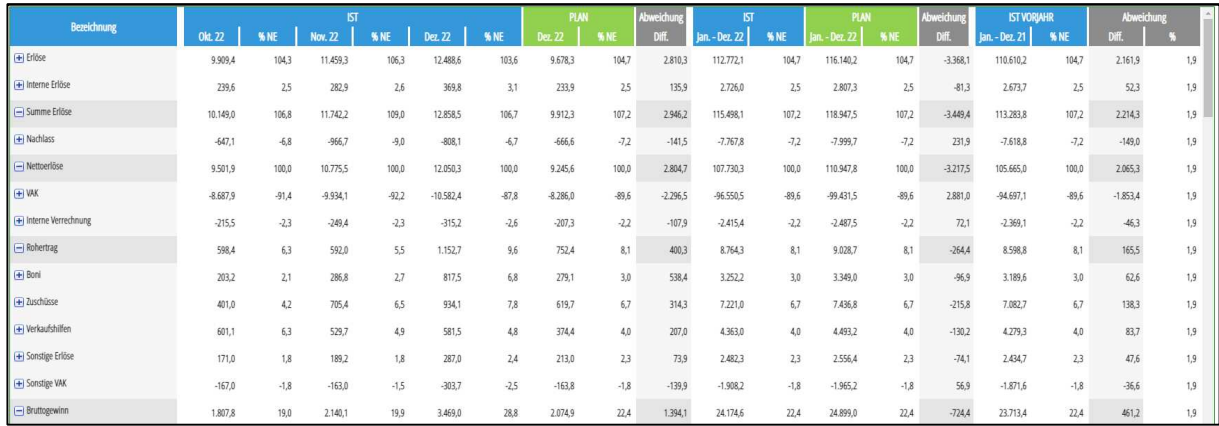

Die Auswertung Soll-Ist-Vorjahres-Vergleich mit Vormonaten ergänzt den Soll-Ist-Vorjahres-Vergleich um Angaben zu den letzten beiden Monaten vor dem ausgewählten Monat

#### **Soll-Ist-Vorjahres-Vergleich mit Durchschnittswerten**

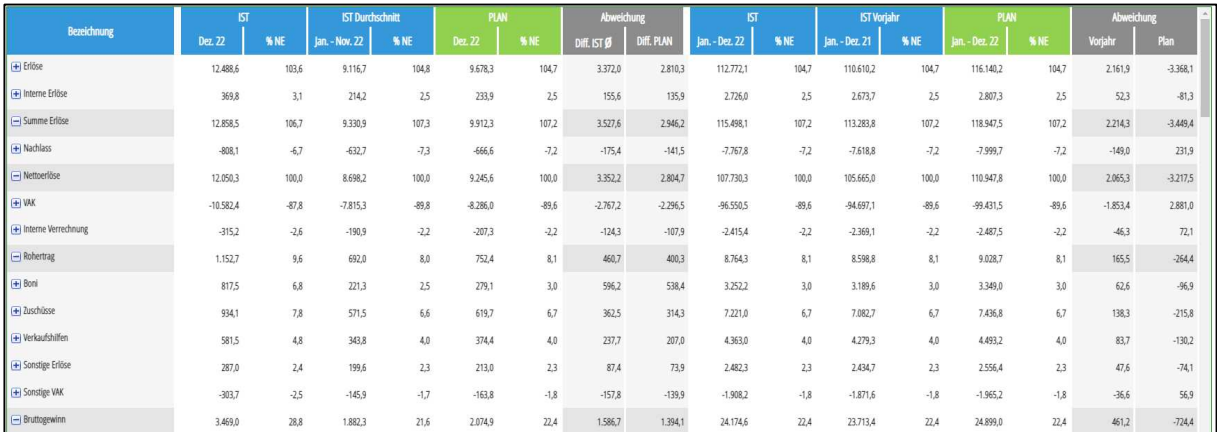

Die Auswertung Soll-Ist-Vorjahres-Vergleich mit Durchschnittswerten ergänzt den Soll-Ist-Vorjahres-Vergleich um Angaben Durchschnittswerten zu den Monaten vor dem ausgewählten Monat.

#### **Chefübersichten Plan**

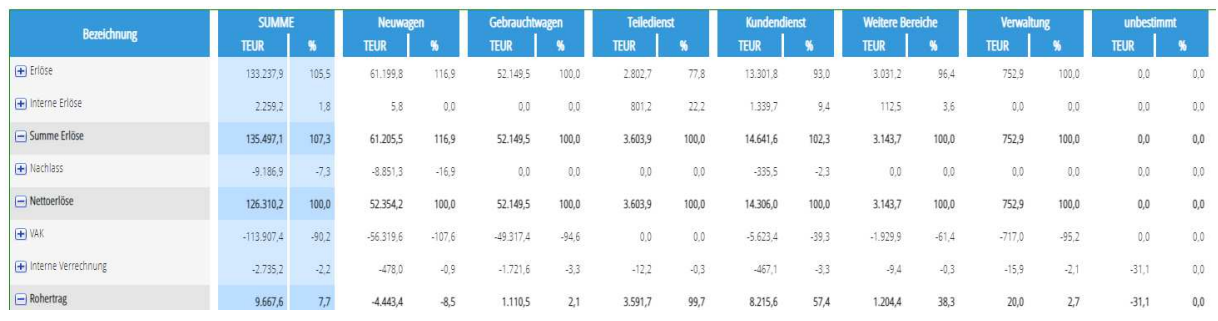

Die Chefübersichten Plan (oben am Beispiel *Abteilungen*) zeigen reine PLAN-Daten, wobei dargestellt wird, wie sich das Gesamtergebnis auf die einzelnen Kostenrechnungsmerkmale aufteilen.

Dazu kann eine Darstellung nach

- o Unternehmen (nach Rechtsträgern)
- o Betrieben (nach Betriebs-/Partnernummern)
- o Standorten (Standort 01, Standort 02, …)
- o Bereiche (Sales, After Sales, …)
- o Abteilungen (Neuwagen, Gebrauchtwagen, …)
- o Marken (VW PKW, Audi, …)

gewählt werden.

#### **INA-CAR**

INA-CAR wurde in PlanAPP implementiert. INA-CAR ist der vollständige und umfassende Online Kommentar zum SKR 51, dem Kontenrahmen der Automobil-Branche. Der Aufruf erfolgt über das Auswahlmenue INA-CAR

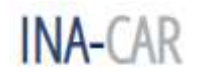

#### **Einleitung**

Die Seite EINLEITUNG gibt Hinweise um Inhalt und Leistungsumfang der INA-CAR Kommentierung innerhalb von PlanAPP

#### **Kommentierung**

Je Konto bzw. je Kontogruppe werden die für das jeweils aktuelle Kalenderjahr relevanten Buchungsinformationen nach dem für die praktischen Anwender bekannten Schema Ansatz (Inhalt), Bewertung und Ausweis kommentiert, die zum Teil durch Buchungsbeispiele unter Einbezug von Kostenrechnungsmerkmalen näher verdeutlicht werden. Abgerundet werden die Informationen durch steuerliche Hinweise sowie durch Hinweise zum Jahresabschluss hinsichtlich Anhang und E-Bilanz.

Die Inhalte können direkt über den Kontenbaum oder die Suchfunktion aufgerufen werden.

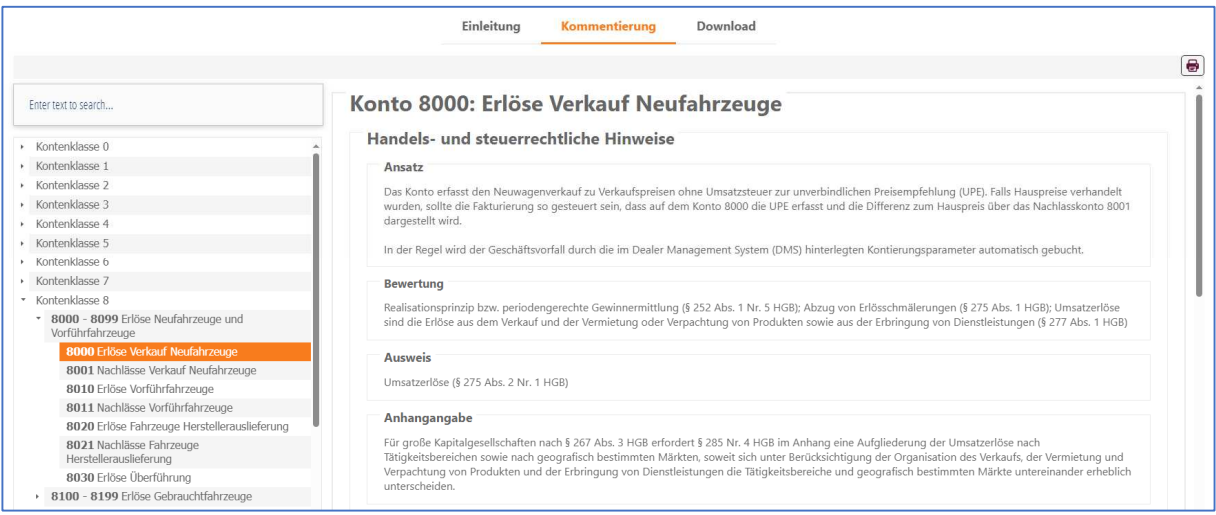

Für die Suchfunktion geben Sie ein Stichwort oder eine Kontonummer in die Volltextsuche ein:

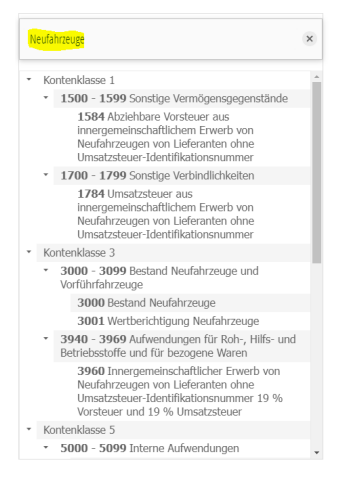

#### **PDF-Ausdruck**

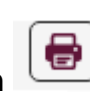

Über den Button können die Konteninhalte als PDF ausgegeben werden

#### **Download**

Über den Menuepunkt Download erreichen Sie die Arbeitshilfen in INA-CAR. Dort stehen Ihnen Berechnungshilfen und allgemeine Mustervorlagen für wiederkehrende Arbeitsinhalte in den Bereichen Buchhaltung und Rechnungswesen zur Verfügung.

Diese sind aufgeteilt in die Bereiche:

- · Allgemeine Hilfen
- · Prozessorientierte Anlagen
- · Steuerliche Arbeitshilfen
- · Arbeitshilfen für Monats- und Jahresabschluss

#### **KONTAKTDATEN**

## **KONTAKTDATEN**

PlanAPP GmbH Imkerstr. 5 30916 Isernhagen

Hotline: 0511 – 13 22 350 E-Mail: [info@planapp.de](mailto:info@planapp.de) Website: www.planapp.de